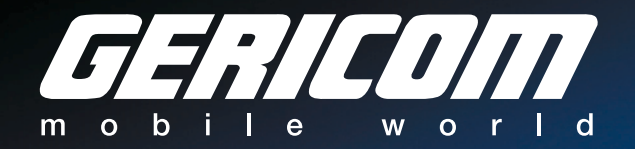

# *Silver Seraph Per4mance*

Manuel de l´Utilisateur

# **Déclaration de conformité aux normes européennes**

# CE

Établit que le produit ci-dessous est conforme aux normes européennes.

Informations complémentaires: "Ce produit est conforme aux exigences de la directive sur les basses tensions 73/23/CEE et de la directive EMC 89/336/CEE."

# **Environnement de travail**

Ce produit a été désigné pour répondre aux exigences de compatibilité électromagnétique EMC, qui doivent être appliquées dans les dits "environnements résidentiels, commerciaux et d'industrie légère".

N´acceptez pas l´utilisation de ce produit dans des environnements de travail autres que les environnements de travail autres "environnements "résidentiels, commerciaux et d'industrie légère" cités ci-dessous:

- Industriels (avec une tension  $> 230V$ ~)
- **Médicaux**
- Automobiles
- Aériens

OBSERVATION : Si ce produit est livré avec un port réseau, veuillez vous reporter au paragraphe "Connexion au réseau".

Tous dommages résultant de l'utilisation de ce produit dans des environnements de travail non conseillés ne seront pas pris en charge par le Fabricant. Ces dommages peuvent être:

- Interférence avec d'autres dispositifs ou appareils situés à proximité.
- Mauvais fonctionnement ou perte de données du produit dues à des interférences causées par d'autres dispositifs ou appareils proches.

Il est ainsi fortement recommandé que la compatibilité électromagnétique de ce produit soit testée dans tous les environnements de travail envisageables. En ce qui concerne l'utilisation en voiture ou en avion, le fabricant ou la compagnie aérienne doivent être consultés quant à l'acceptabilité de l'utilisation de ce produit à bord.

En outre, pour des raisons de sécurité générale, l'utilisation de ce produit à proximité de produits explosifs n'est pas autorisée.

# **Connexion réseau (avertissement de classe A)**

Si ce produit possède des possibilités de connexion en réseau, les limites de radiation de Classe A seront respectées (conformément aux normes techniques). Par conséquent, si le produit est utilisé dans un environnement domestique, d'autres dispositifs environnants peuvent souffrir des interférences. Veuillez ainsi ne pas utiliser ce produit dans de tels environnements (par exemple une salle de séjour), sinon vous serez considéré responsable de toute interférence pouvant surgir.

# **Conformité CE**

Ce produit et toutes les options d'origine sont conformes aux normes EMC (compatibilité électromagnétique) et de sécurité, à condition de respecter les points suivants:

- Ne connecter que des dispositifs CE.
- N'utiliser que des câbles bien protégés.

# **Déclaration de Conformité**

Cet équipement a été approuvé pour une connexion au réseau Public Switched Telephone Network (PSTN).

Néanmoins, dû aux différences entre les PSTNs de chaque pays, il n'est pas garanti que le produit fonctionne correctement.

Contactez le fabricant en cas de problèmes.

#### **Conformément à FCC CFR 47, Partie 68**

Quand vous êtes prêt à installer ou utiliser le modem, appelez votre compagnie téléphonique locale et fournissez-leur les informations suivantes:

- Le numéro de téléphone de la ligne à laquelle vous allez connecter le modem
- Le numéro d'inscription inscrit sur le produit.

Le numéro de registre FCC du modem est indiqué soit sur le dispositif sur lequel il est installé, soit, s'il est déjà installé, sur la face inférieure du portable.

Le numéro REN du modem (Ringer Equivalence Number), qui peut varier. Pour le REN de votre modem, consultez le manuel de votre portable.

Le numéro REN de ce dispositif est 0.6B

Le modem se connecte à la ligne de téléphone au moyen d'une prise standard USOC RJ11C.

#### **Type de service**

Votre modem est destiné est être utilisé sur des lignes de téléphone standard. Pour des renseignements plus détaillés sur votre ligne de téléphone, consultez votre compagnie téléphonique.

#### **Procédures de votre compagnie de téléphone**

L'objectif de la compagnie de téléphone est de vous offrir le meilleur service possible. Elle doit ainsi parfois effectuer des changements d'équipement, ou de mode de fonctionnement. Si ces modifications peuvent affecter votre service ou le bon fonctionnement de votre équipement, la compagnie de téléphone vous en informera par voie écrite, afin que vous puissiez effectuer les changements nécessaires, sans interrompre votre travail.

#### **En cas de problème**

Si votre équipement téléphonique ne marche pas bien, débranchez-le de votre ligne de téléphone, car il peut nuire au réseau téléphonique. Si la compagnie de téléphone remarque un problème, il se peut qu'elle interrompe momentanément le service. Vous en serez prévenu à l'avance. Mais si cela n'est pas possible, vous serez prévenu dès que possible. Vous pourrez alors prendre les mesures nécessaires et pourrez adresser une plainte à la FCC. Dans l'hypothèse où votre modem devrait subir des réparations, celles-ci doivent être menées à bien par le fabricant ou par un représentant du fabricant.

### **Déconnexion**

Si vous décidez de déconnecter votre modem de façon permanente, veuillez contacter la compagnie de téléphone et leur faire part de cette décision.

# **"Déclaration d´informations de conformité" de la FCC**

Cet équipement a été testé et est conforme aux normes établies pour un dispositif numérique de Classe B, d´ après la partie 15 du Règlement de la FCC. Ces normes visent à limiter les interférences nocives dans un domicile. Cet équipement produit, utilise et peut irradier de l'énergie en fréquences radio, et s'il n'est pas utilisé conformément aux instructions du fabricant, il peut nuire sérieusement aux communications radio. Néanmoins, il est toujours possible que des interférences se produisent. Dans le cas d'interférence avec la réception radio ou télévisée, voici les mesures à prendre:

- Réorienter ou déplacer l'antenne réceptrice
- Augmenter la distance entre l'équipement et le récepteur
- Connecter l'équipement à une prise ou à un circuit autre que celui auquel le récepteur est connecté.
- Consultez le service après-vente ou un technicien radio / TV.

ATTENTION: Vous ne pouvez utiliser que des périphériques conformes aux normes de la Classe B de la FCC. L'utilisation de périphériques non conformes ou non recommandés provoquera très certainement des interférences radio ou TV. Utilisez des câbles bien isolés pour connecter les dispositifs externes aux ports USB, au port moniteur externe, au port clavier PS/2 et au port souris PS/2 de l'ordinateur.

Tout changement effectué sur cet équipement qui n'a pas été auparavant approuvé par les autorités compétentes pourrait empêcher l'utilisateur d'utiliser l'équipement en question.

Ce dispositif est conforme à la partie 15 du Règlement de la FCC. Son utilisation est sujette aux deux conditions suivantes:

- 1. Ce dispositif ne provoque pas d'interférences nocives, et
- 2. Ce dispositif doit accepter toute interférence reçue, y compris toute interférence pouvant provoquer un mauvais fonctionnement.

# **Wireless LAN et votre santé.**

Les produits Wireless LAN, comme tous autres dispositifs radio, émettent de l'énergie électromagnétique en fréquences radio.

Le niveau d'énergie émis par les dispositifs Wireless LAN est cependant bien inférieur à l'énergie électromagnétique émise par les dispositifs wireless comme les GSM. Comme les produits équipés de Wireless LAN suivent les lignes directrices établies dans les normes de sécurité pour fréquences radio, ceux-ci ne représentent aucun danger pour les utilisateurs.

Ces normes ont été établies en consensus par la communauté scientifique, qui analyse et interprète de façon continue la documentation y afférent.

Dans certains cas, l'utilisation de Wireless LAN peut être restreinte par le propriétaire de l'immeuble ou les responsables de l'organisation. Par exemple:

- Utilisation d'équipement Wireless LAN à bord d'avions, ou
- Dans tout autre environnement où le risque d'interférence avec d'autres dispositifs ou services est nocif.

Si vous n'êtes pas sûr des normes qui s'appliquent à l'utilisation des dispositifs wireless dans une organisation ou un environnement donné (par exemple dans un aéroport), avant de mettre l'appareil en marche veuillez vérifier si vous avez le droit de le faire.

# **Information sur la réglementation**

La carte Wireless LAN Mini PCI doit être installée et utilisée en accord strict avec les instructions du fabricant, telles qu'elles sont décrites dans la documentation jointe au produit. Ce dispositif est conforme aux normes de fréquences radio et de sécurité suivantes.

#### **Déclaration de Conformité Européenne**

Ce dispositif est conforme aux spécifications de base de la directive 1999/5/EC de R&TTE:

- EN60950 Sécurité d'équipement de technologie de l'information
- ETS300 328 Spécifications techniques pour équipement radio
- ETS 300 286 Spécifications EMC générales pour équipement radio.

Belgique:

L'utilisation à l'extérieur est autorisée sur le canal 10 (2457MHz) et 11 (2462MHz).

Dans le cas d'une utilisation privée à l'extérieur d'un bâtiment et dans un espace public sur des distances de moins de 300 m, il n'est pas nécessaire de s'enregistrer. Sur des distances de plus de 300 m, il est nécessaire de vous inscrire auprès de l'IBPT. Dans le cas d'une utilisation publique à l'extérieur de bâtiments, une

licence IBPT est requise. Pour toute inscription et licence, veuillez contacter l'IBPT.

France:

Bande de fréquence restreinte: seuls les canaux 10 et 11 (2457 et 2462 MHz respectivement) peuvent être utilisés en France.

Une licence est nécessaire pour toute utilisation intérieure ou extérieure. Veuillez contacter l'ART pour des renseignements au sujet de la procédure à suivre.

#### **Précautions lors de l´exposition aux rayonnements en fréquence radio.**

Les rayonnements de la carte LAN Mini PCI wireless sont bien inférieurs aux limites déterminées par la FCC. Il est néanmoins conseillé de limiter au maximum l'exposition aux rayonnements. Lorsque ce dispositif est utilisé en conjonction avec d'autres produits équipés d'antennes Wireless LAN pour l'extérieur, il est nécessaire de maintenir une certaine distance entre l'antenne et les personnes à proximité afin de garantir la conformité avec l'exposition RF. La distance entre les antennes et l'utilisateur ne doit pas être inférieure à 5 cm.

Consultez les déclarations légales inclues dans la documentation pour plus de détails.

#### **Copyright**

Tous droits de reproduction et de traduction de ce manuel sont réservés.

#### **Avis**

L'information contenue dans ce manuel, y compris, mais pas limitée, aux spécifications du produit, peut être modifiée sans préavis.

LE MANUEL NE PEUT ÊTRE CONSIDÉRÉ RESPONSABLE DE TOUS PRÉJUDICES CAUSÉS PAR DES ACTES DOMMAGEABLES, OU AUTRES LIÉS AUX INFORMATIONS CONTENUES DANS CELUI-CI.

#### **Marques de fabrique**

Intel Pentium III est une marque déposée.

Microsoft Windows, MS-DOS, NetMeeting, Outlook et Media Player sont des marques déposées de Microsoft Corporation.

Toutes autres marques et noms de produits sont des marques de fabrique ou des marques déposées des entreprises concernées.

# **Chapitre 1**

*Vue de face, écran rabattu*

*Côté gauche*

*Côté droit*

*Face arrière*

*Face inférieure*

*Vue de face avec l´écran ouvert*

*Indicateurs et touches de contrôle d´état du système*

# **Comment vous repérer**

Ce chapitre vous présente les différentes parties de votre ordinateur.

# **Vue de face, écran rabattu**

Le loquet de l'écran permet de maintenir l'écran rabattu en le bloquant. Pour ouvrir l'écran, soulevez le loquet et levez l´écran

L'emplacement modulaire est équipé d'usine avec un lecteur CD ou DVD. Il peut accueillir un lecteur CD-ROM, CD-RW, DVD-ROM ou un lecteur multifonction DVD-ROM/CD-RW. Il peut également accueillir un lecteur de disquettes. Cet emplacement ne peut accueillir qu'un dispositif à la fois. Nous le nommons lecteur D:.

L'emplacement de la batterie accueille la batterie principale.

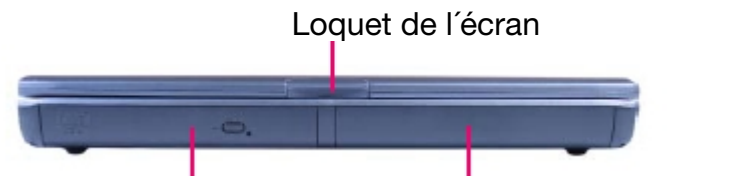

Emplacement modulaire Emplacement de la batterie

# **Côté gauche**

### œ4

La fiche Line In pour un dispositif d'entrée audio.

La fiche Microphone vous permet de connecter un microphone externe ou un autre dispositif d'entrée audio.

La fiche casque d'écoute vous permet de connecter un casque d´ écoute stéréo ou tout autre dispositif de sortie audio tel que des haut-parleurs externes. La connexion d'un casque d'écoute ou d'autres dispositifs à cette fiche désactive automatiquement les haut-parleurs internes.

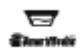

La fente SmartMedia™ accueille des cartes numériques SmartMedia™ utilisées dans des appareils photos numériques et différents équipements portables.

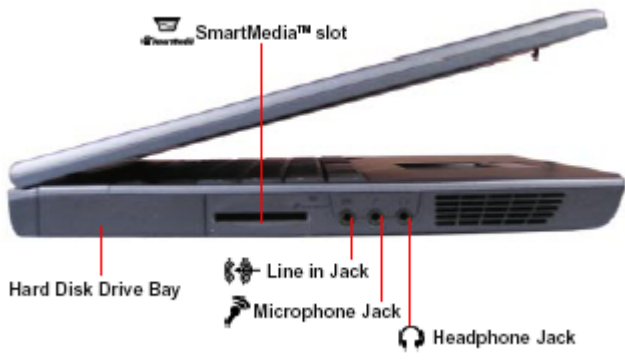

- Fente SmartMedia™
- Emplacement du lecteur de disques durs
- Fiche Line In
- Fiche Microphone
- Fiche Casque d'écoute

# **Côté droit**

Les deux fentes pour cartes PC compatibles PCMCIA et télévisée vous permettent d'installer des dispositifs supplémentaires. Chaque fente peut accueillir une carte PC de type II. Les deux fentes ensemble peuvent accueillir une carte PC de Type III.

ATTENTION: Veillez à ce qu'aucun objet ne s'insère par mégarde dans les fentes pour cartes PC. Une agrafe ou tout objet similaire peut endommager les circuits de l'ordinateur.

Le port 1394 est un port à 4 broches pour IEEE 1394 permettant de connecter des dispositifs i-Link® standards (IEEE1394).

 $\div$ 

Ce port USB vous permet de connecter des périphériques USB à l'ordinateur, tels qu'un clavier USB de taille normale ou un dispositif de pointage USB.

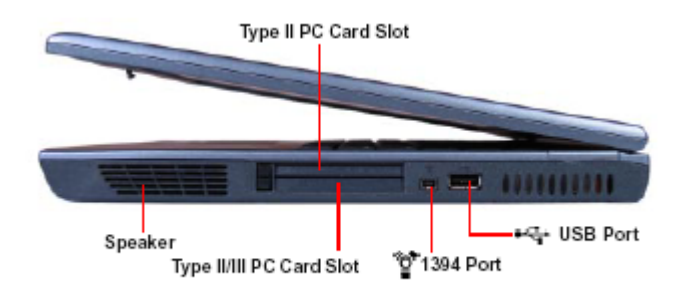

- Fente pour carte PC de Type II
- Haut-parleur
- Fente pour carte PC de type II/III
- Port 1394
- Port USB

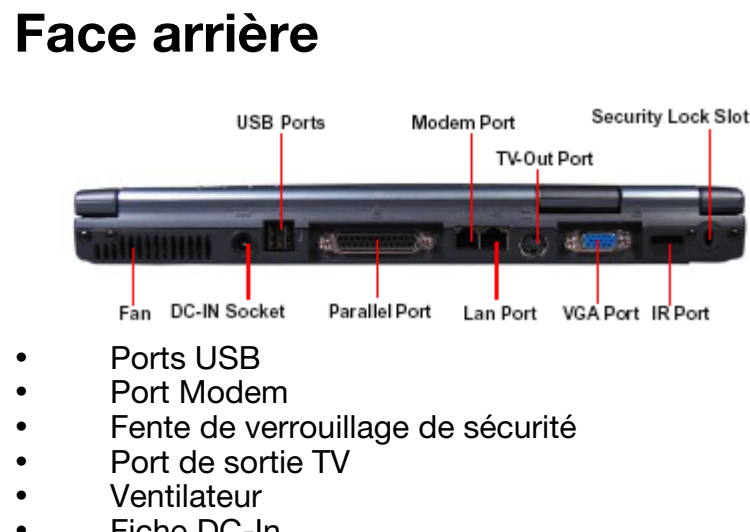

- Fiche DC-In • Port parallèle
- Port LAN
- Port VGA
- 
- Port IR

Le ventilateur empêche la CPU ainsi que les composants électroniques internes de l'ordinateur de surchauffer.

ATTENTION: Ne bloquez jamais les fentes de ventilation.

#### $=$

La fiche DC-In est celle à laquelle vous devez connecter l'adaptateur AC

#### ←ت

Les deux ports USB vous permettent de connecter des périphériques USB à votre ordinateur, tels que imprimante ou dispositif de pointage.

DEFINITION: USB désigne une norme d'extension périphérique avec un taux de transfert de données de max. 12Mbps. Les câbles et connecteurs des périphériques USB sont régis par une norme unique. La norme USB vous permet d'installer et de supprimer des dispositifs USB lorsque l'ordinateur est allumé. Le fait de commuter des dispositifs alors que l'ordinateur est encore allumé se dénomme "hot swapping".

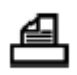

Le port parallèle vous permet de connecter une imprimante parallèle, ou tout autre dispositif, y compris des dispositifs compatibles ECP.

Le port modem vous permet de vous connecter une ligne de téléphone standard grâce à un câble modem.

### ⊶-

Le port LAN est une fiche RJ-45 accueillant un câble LAN standard qui établit une connexion à un réseau local (Local Area Network).

Le port TV Out vous permet de vous connecter à un appareil de télévision ou à un moniteur TV grâce à un câble S-vidéo.

ATTENTION: Le port LAN comporte deux indicateurs d'état. L'indicateur droit est vert lorsque le port LAN est bien connecté au câble. L'indicateur gauche clignote en jaune lorsque la connexion LAN est activée.

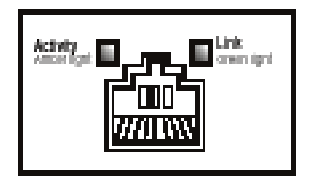

- 
- 

• Activée Connexion • Lumière jaune Lumière verte

### 0

Le port VGA est un port standard de 15 broches permettant de connecter un écran analogue tel qu'un moniteur pour ordinateur de table.

Le port IR est un port de communication infrarouge rapide permettant au système de communiquer avec d'autres dispositifs équipés du même système.

La fente de verrouillage de sécurité vous permet d'utiliser un verrou Kensington afin d'attacher le portable à une table ou à tout autre objet, et d'éviter ainsi que celui-ci soit volé.

# **Face inférieure**

Le cache de la fente d'extension de mémoire protège les modules de mémoire du système.

#### **QD**

Le loquet de verrouillage de la batterie permet de verrouiller la batterie dans son emplacement et l'empêche d'en sortir. Pour déverrouiller la batterie, faites coulisser le loquet dans le sens de la flèche.

9. 医目

Le loquet de verrouillage de l'emplacement modulaire permet de verrouiller un dispositif dans cet emplacement. Pour déverrouiller le dispositif, faites coulisser le loquet dans le sens de la flèche.

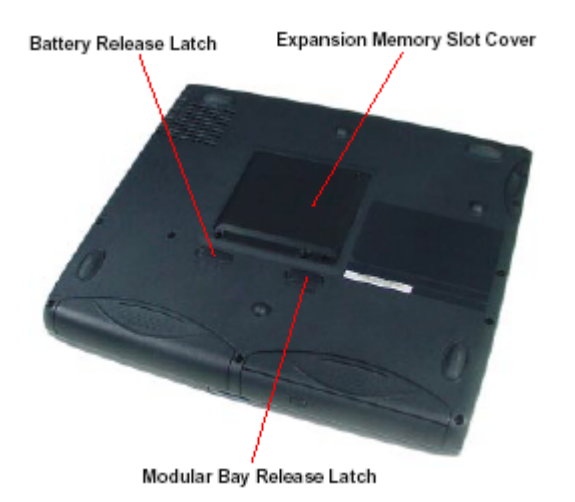

- Loquet de verrouillage de la batterie
- Cache de la fente d'extension de la mémoire

• Loquet de verrouillage de l'emplacement modulaire

# **Vue de face avec écran ouvert**

L'écran LCD est l'écran principal de l'ordinateur. Il existe différentes options LCD pour cet ordinateur. Tout dépend du modèle que vous avez acheté. Les options sont les suivantes:

- 14.1" TFT avec une résolution SXGA+ (1400 x 1050)
- 14.1" TFT avec une résolution XGA (1024 x 768)
- 13.3" TFT avec une résolution XGA (1024 x 768)

DEFINITION: TFT (Thin Film Transistor) est un type d´ écran LCD à affichage plat, dans lequel chaque pixel est contrôlé par un à quatre transistors. Les écrans de technologie TFT (parfois appelés LCDs à matrice active) fournissent une meilleure résolution que d'autres types d'écrans LCD à affichage plat.

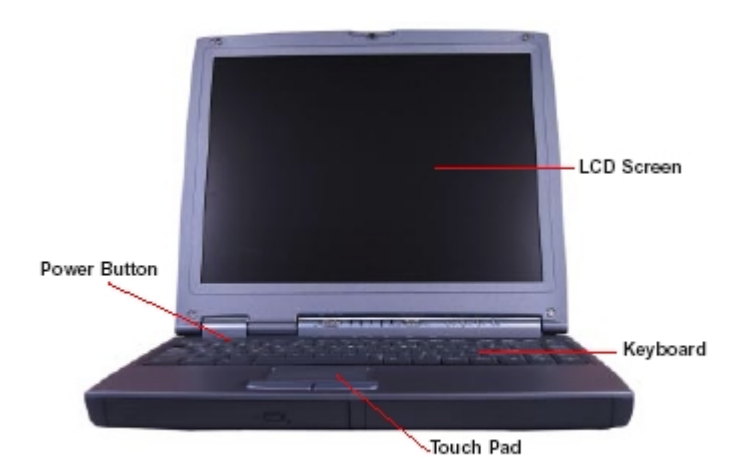

- Écran LCD
- Bouton de mise en marche
- **Clavier**
- Touch Pad

Le bouton de mise en marche permet d'allumer et d'éteindre l'ordinateur, ou de le mettre en mode d'économie d'énergie (Standby, Hibernation) en fonction de la configuration du système d'exploitation.

L'interrupteur du couvercle permet de contrôler la lumière arrière du LCD ou met le système en mode d'économie d'énergie (Suspend), en fonction de la configuration du système d'exploitation.

Le clavier présente tous les avantages d'un clavier normal.

La partie avant comprend un repose paume afin que vous puissiez avoir une bonne posture lorsque vous travaillez sur votre ordinateur.

Les touches de fonction du clavier, quand utilisées avec la touche Fn, activent différentes fonctions du système, telles que le contrôle de la luminosité de l'écran LCD.

Le Touch Pad est un dispositif de pointage sensible possédant les mêmes fonctions qu'une souris.

Les deux boutons de contrôle du Touch Pad ont les mêmes fonctions que les boutons de la souris.

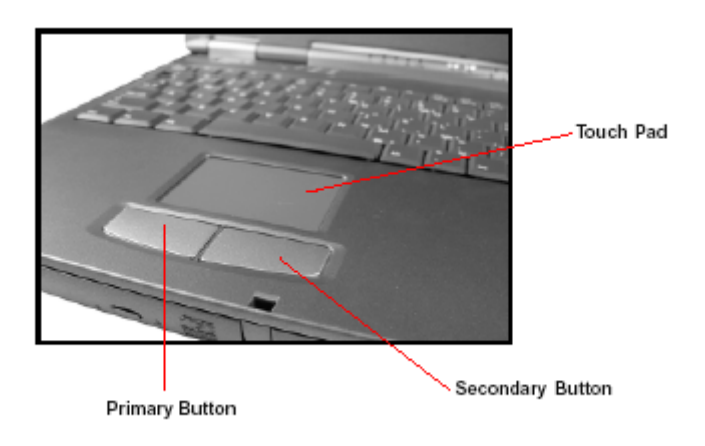

- Touch Pad
- Bouton secondaire
- Bouton principal

# **Indicateurs et touches de contrôle d´état du système**

Les Indicateurs et touches de contrôle d'état du système sont classés en deux groupes, ceux situés sur la charnière et ceux situés sur le socle.

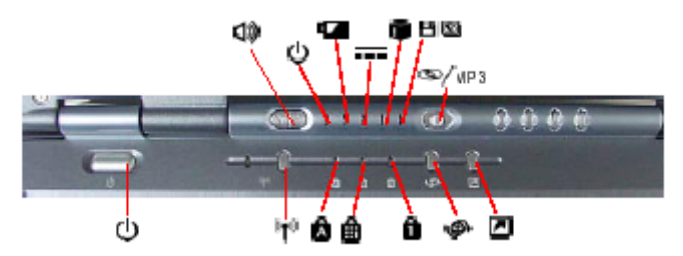

Les indicateurs et touches de contrôle situés sur la charnière sont les suivants, de gauche à droite:

## 的

Les boutons de réglage du volume permettent de régler le volume audio. Appuyez sur le bouton avec le signe Moins pour baisser le volume, et sur le bouton avec le signe Plus pour l'augmenter.

# (ካ

Le LED de Fonctionnement est bleu lorsque l'ordinateur est en marche ou lorsqu'il est éteint et lit un CD ou une piste MP3 audio. Il clignote en bleu lorsque le système est en mode Standby ou Suspend. Le LED reste éteint lorsque l'ordinateur est éteint ou en mode hibernation.

### Œ

Le LED de batterie indique l'état de charge actuel de la batterie.

- 1. Il est bleu lorsque la batterie est complètement chargée.
- 2. Il clignote en bleu toutes les secondes lorsque la batterie est en train d'être chargée.
- 3. Il clignote en bleu toutes les 4 secondes, lorsque la charge de la batterie est inférieure à 10%.
- 4. Il clignote en bleu toutes les deux secondes, lorsque la charge de la batterie n'est plus que de 3%.

 $=$ 

Le LED DC-In est bleu lorsque l'ordinateur est connecté à l'adaptateur AC et relié au secteur.

Le LED HDD est bleu lorsque le lecteur de disque dur est actif.

ATTENTION: N'éteignez jamais votre ordinateur lorsqu'un des lecteurs est actif. Cela peut provoquer la perte de données et endommager le lecteur.

#### 8/C

Le LED de l'emplacement modulaire clignote lorsque le lecteur situé dans l'emplacement est actif. L'icône indique soit un disque optique (CD-ROM, DVD-ROM, CD-RW, multifonction DVD-ROM/CD-RW) ou une disquette.

#### oss/wp3

L'interrupteur CD/MP3 détermine le mode de lecture audio choisi, CD ou MP3. Il comprend un ressort, et reprend sa position centrale après avoir été manipulé. Voici comment vous devez choisir le mode de lecture:

Mode CD : Faites coulisser l'interrupteur vers la gauche afin de choisir le mode CD.

État ordinateur éteint: vous pouvez utiliser les contrôles du CD pour lire un CD audio sans allumer l'ordinateur.

État ordinateur en marche: mettez le Media Player de Windows en marche en faisant coulisser l'interrupteur. Vous pourrez alors lire un CD audio chargé dans un lecteur optique situé dans l'emplacement des dispositifs.

Mode numérique : Faites coulisser l'interrupteur vers la droite afin de commuter le système en mode MP3.

État ordinateur éteint: faites coulisser l'interrupteur afin de mettre l'ordinateur en marche, charger le système d'exploitation Windows® et initialiser le Windows Media Player, qui lira alors les pistes audio MP3 sélectionnées.

État ordinateur en marche: faites coulisser l'interrupteur afin de mettre le Windows Media Player en marche et lire les pistes MP3 sélectionnées.

Les quatre boutons de contrôle du lecteur CD sont les suivants:

**H** 

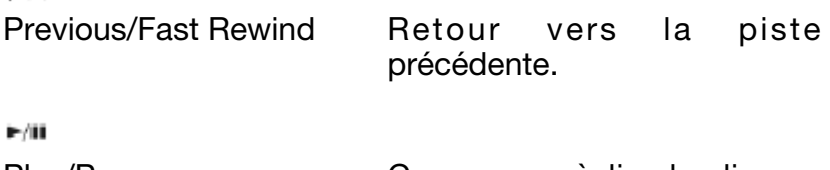

Play/Pause Commence à lire le disque, ou fait une pause dans la lecture.

ÞН.

Next/Fast Forward Passe à la piste suivante. Si une piste est en train d'être lue, sa lecture sera accélérée tant que vous appuierez sur le bouton.

Stop Interrompt la lecture du disque.

Les indicateurs et touches de contrôle situés sur le socle

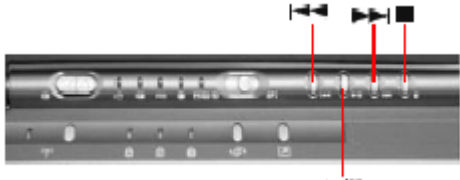

⊧/ш

sont les suivants:

((p)

La touche Wireless Communication (802.11B) allume et éteint l'émetteur-récepteur réseau wireless. Le LED gauche s'allume pour indiquer que la communication réseau wireless est en marche.

سک

Le LED SmartMedia™ s'allume quand une carte SmartMedia est insérée dans la fente Smart Media et est ensuite lue.

# Я

Le LED Caps Lock s'allume quand vous appuyez sur la touche Caps Lock. Quand cette lumière est allumée, vous obtenez des lettres majuscules lorsque vous tapez sur les touches du clavier.

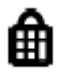

Le LED PAD Lock s'allume lorsque Pad Lock est sélectionné. Quand cette lumière est allumée, le curseur se déplacera dans le sens indiqué par les indications fournies sur la face latérale avant des touches liées à la fonction Pad Lock.

Le LED Num Lock s'allume quand le clavier numérique est verrouillé. Il suffit de rappuyer sur la touche pour déverrouiller le clavier numérique.

### t⊕}

Le bouton Internet. Appuyez sur le bouton Internet pour exécuter Microsoft Internet Explorer quand l'ordinateur est en marche. Quand l'ordinateur est éteint, le fait d´ appuyer sur la touche mettra le Microsoft Internet Explorer en marche.

# न

La touche Application. Appuyez sur la touche Application pour exécuter l'application liée à cette touche. Vous pouvez lui attribuer une fonction spécifique. Si l'ordinateur est éteint, le fait d'appuyer sur cette touche le mettra en marche, et exécutera le programme choisi.

# **Chapitre 2**

*Démarrage*

*Comment préparer votre ordinateur*

*Comment connecter une imprimante*

*Comment connecter un dispositif de pointage supplémentaire*

*Comment enregistrer votre ordinateur*

# **Démarrage**

Ce chapitre vous indique comment travailler agréablement, vous explique comment connecter des composants et vous explique quelles sont les mesures à prendre lorsque vous allumez votre ordinateur pour la première fois.

#### **Vérifiez que vous avez bien tout ce qu´il vous faut**

Avant toute chose, consultez la carte de Démarrage rapide et assurez-vous qu'il ne vous manque rien. S'il vous manque certains éléments ou si un ou plusieurs éléments sont endommagés, veuillez bien en informer votre revendeur.

#### **Choisissez un lieu de travail**

Votre ordinateur est portable et peut être utilisé dans différentes situations et lieux.

#### **Créez un environnement adapté à l´utilisation d´un ordinateur**

Placez l'ordinateur sur une surface plane, suffisamment grande pour l'ordinateur et ses périphériques (imprimante, par exemple). Laissez suffisamment de place autour de l'ordinateur et des autres appareils afin d'avoir une ventilation adaptée, permettant d'éviter une surchauffe.

Afin de garder votre ordinateur en bon état de marche, veuillez créer un environnement de travail protégé de:

- Poussière, humidité et exposition directe au soleil.
- Liquides et produits chimiques corrosifs.

ATTENTION: Si vous renversez du liquide sur votre ordinateur, éteignez-le, débranchez-le du secteur et laissez-le sécher complètement avant de le rallumer. Si l'ordinateur ne fonctionne pas correctement après que vous l'ayez rallumé, veuillez contacter un prestataire de service autorisé.

- Appareils créant un champ électromagnétique important, tels que des haut-parleurs (autres que ceux connectés à l´ ordinateur) ou des appareils de téléphonie.
- Des changements brusques de température ou d'humidité de l'air et la proximité d'appareils de régulation la température (climatisation ou chauffage).
- Chaleur, froid ou humidité extrême. Les conditions optimales d'utilisation sont 5°-35° C et 20%-80% d'humidité non condensable

#### **Installez-vous confortablement**

Évitez les tensions nuisant à votre santé. Renseignezvous sur l'ergonomie, les lésions liées aux efforts répétés et le syndrome de stress répété.

#### **Où placer votre ordinateur**

Il est important de bien placer votre ordinateur et ses périphériques afin d´ éviter des lésions dues au stress.

- Placez l'ordinateur sur une surface plane, à une hauteur et à une distance agréables. Vous devriez pouvoir taper sur votre clavier sans vous tordre le torse ou le cou, ainsi que regarder l'affichage sans vous avachir.
- Si vous utilisez un moniteur externe, la partie supérieure de l'écran ne doit pas dépasser la hauteur des yeux.
- Si vous utilisez un support de copies, placez-le à peu près à la même hauteur et distance que l'écran.

#### **Asseyez-vous correctement et veillez à votre posture.**

Lorsque vous travaillez sur votre ordinateur, veuillez à garder une bonne posture, à savoir, corps détendu et poids distribué de façon équilibrée. Il est fondamental de bien s'asseoir pour réduire la fatigue. Certains préfèrent une chaise sans dossier à une chaise traditionnelle.

# **Comment veiller à votre posture et bien placer l´ordinateur**

Quel que soit le type de chaise choisie, suivez les conseils ci-dessous pour viser un confort optimum.

Le clavier doit être situé à hauteur ou légèrement en dessous du niveau de vos coudes, afin que vous puissiez taper sur le clavier épaules détendues.

Placez vos genoux légèrement plus hauts que vos hanches. Si besoin est, placez vos pieds sur un support afin de soulager la pression à l'arrière des cuisses.

Veuillez à ce que votre colonne vertébrale soit bien soutenue par le dossier de la chaise. Si nécessaire, vous pouvez ajuster le dossier de la chaise ou utiliser un coussin spécial reins disponible dans le commerce.

### **Éclairage**

Un éclairage approprié peut améliorer la vue de l'affichage et réduire la fatique visuelle.

- Placez l'écran du portable ou le moniteur externe de façon à ce que la lumière extérieure ou un fort éclairage intérieur ne fassent pas de reflets désagréables.
- Évitez de placer votre ordinateur en face d'une forte lumière qui pourrait briller directement dans vos yeux.
- Dans la mesure du possible, utilisez un éclairage doux et indirect.

#### **Bras et poignets**
• Évitez de plier ou tordre vos poignets. Maintenezles dans une position détendue et neutre lorsque vous travaillez sur votre ordinateur.

ATTENTION : Une mauvaise utilisation du clavier peut provoquer des lésions. Si vos mains, vos poignets et/ou vos bras vous font mal lorsque vous tapez, faites une pause et reposez-vous. S'ils continuent à vous faire mal, veuillez consulter un médecin.

### **Habitudes de travail**

Variez vos activités afin d'éviter des lésions ou des douleurs. Si possible, répartissez différentes tâches tout au long de la journée. Essayez de trouver des moyens de casser la routine afin de réduire la stress et d´ améliorer votre efficacité.

- Faites des pauses fréquentes afin de changer de position, étirez-vous, reposez-vous la vue. Une pause de 2 ou 3 minutes toutes les demi-heures est plus efficace qu'une longue pause après plusieurs heures.
- Évitez de faire des tâches répétitives sur de longues périodes. Alternez-les avec d'autres tâches.
- Fixer longtemps l'écran de votre ordinateur peut vous fatiguer la vue. Écartez souvent votre regard et fixez un objet éloigné pendant au moins 30 minutes.

### **Autres précautions**

Votre ordinateur est projeté de façon à optimiser la sécurité, à minimiser la fatigue et à résister aux agressions liées à son caractère mobile. Il est néanmoins nécessaire de prendre certaines précautions afin de réduire le risque de lésions corporelles ou de dommages sur l'ordinateur

AVERTISSEMENT : Évitez un contact physique prolongé avec la partie inférieure de votre ordinateur. Celle-ci peut chauffer si l'ordinateur est utilisé pendant de longues périodes et vous causer ainsi des brûlures au premier degré.

ATTENTION : N'appliquez jamais de poids sur l'ordinateur et ne l'exposez pas à des impacts brusques. Un poids ou un choc important peuvent endommager<br>des composants ou entraîner un mauvais des composants ou entraîner un mauvais fonctionnement de l'ordinateur. Certaines cartes PC peuvent chauffer lors d'une utilisation prolongée. Si vous avez installé deux cartes, les deux peuvent chauffer, même si vous n'en utilisez qu'une. La surchauffe peut provoquer des erreurs ou une instabilité dans son fonctionnement. Faites ainsi attention lorsque vous extrayez une carte PC de sa fente si elle a été utilisée pendant une longue durée.

# **Comment préparer votre ordinateur**

La préparation de votre ordinateur comprend les points suivants:

- Branchement de l'adaptateur AC
- Charge de la batterie
- Branchement d'une imprimante
- Branchement d'un dispositif de pointage supplémentaire

### **Comment brancher l´adaptateur AC**

Votre ordinateur est accompagné d'une batterie rechargeable, qui doit être chargée avant sa première utilisation.

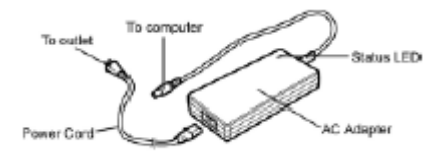

- Branchement prise
- Branchement ordinateur
- Cordon d'alimentation
- LED d´ état
- Adaptateur AC

L'adaptateur AC vous permet d'alimenter l'ordinateur à partir d'une source d'alimentation AC et de charger les batteries de l'ordinateur. Le LED de l'adaptateur AC

s' allume en vert quand l'adaptateur est branché au secteur.

Comment brancher votre ordinateur sur le secteur:

- 1. Branchez le cordon d'alimentation à l'adaptateur  $AC$
- 2. Branchez l'adaptateur AC à la fiche périphérique de l'ordinateur. FICHE périphérique

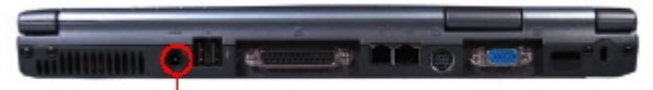

**DC-IN** Socket

3. Branchez le cordon d'alimentation à une prise secteur.

Le LED sur l'adaptateur AC s'allume. Si la batterie est en charge, le LED de batterie situé sur la charnière comprenant les différents LEDs indicateurs d'état du système s'allume en bleu et clignote. Une fois que la batterie est complètement chargée, le LED devient bleu.

DANGER: Afin d'éviter de vous électrocuter, ne pliez pas, n'endommagez pas, ne placez pas d'objets lourds sur le câble d'alimentation. Si le câble d'alimentation est endommagé, ou si la prise surchauffe, débranchez le tout. Ne retirez jamais le cordon d'alimentation de la prise avec les mains mouillées.

ATTENTION: L'utilisation d'un adaptateur AC non adapté pourrait endommager votre ordinateur. Nous ne nous portons pas responsables pour des dommages de ce type. Ne tirez jamais directement sur le cordon

d´ alimentation pour le sortir de la prise. Prenez la fiche du cordon en main et sortez-la de la prise.

#### **Comment charger la batterie**

Avant de pouvoir utiliser la batterie pour alimenter l'ordinateur, vous devez la charger. Branchez l'ordinateur à une prise secteur grâce à l´ adaptateur AC et au cordon d'alimentation. Le LED périphérique s'allumera et le LED de Batterie sera bleu et clignotera.

Une fois que l'ordinateur est branché au secteur, vous pouvez charger la batterie, que l'ordinateur soit éteint ou pas. Quand celui-ci est éteint, la batterie se charge complètement en environ 3 heures.

OBSERVATION: Quand l'ordinateur est branché et ne fonctionne pas à sa capacité maximum (en dessous de 18W), la batterie se charge en 3,5 à 8 heures.

ATTENTION: Une fois que la batterie est chargée pour la première fois, évitez de laisser l'ordinateur branché et allumé pendant plusieurs heures. Le fait de continuer à charger une batterie déjà chargée peut lui nuire.

### **Comment connecter une imprimante**

Avant de brancher une imprimante, vous devez déterminer si elle possède une interface USB ou parallèle. Consultez à cette fin la documentation de l'imprimante. Si celle-ci peut commuter du mode USB au mode parallèle et vice versa, choisissez le mode parallèle, afin de pouvoir utiliser les ports USB à d'autres fins.

Il vous faut aussi un câble d'imprimante adéquat, qui est normalement livré avec votre imprimante. Dans l'hypothèse contraire, vous pouvez en acquérir un dans un magasin spécialisé en informatique ou en électronique.

ATTENTION: Le branchement du câble de l'imprimante alors que l'ordinateur est en marche peut endommager celle-ci, l'ordinateur ou les deux.

OBSERVATION: Si votre imprimante est compatible ECP ou IEEE, assurez-vous que votre câble d'imprimante est un câble IKE 1284.

Les instructions ci-dessous partent du principe que votre imprimante est branchée à un port parallèle, qui est l'interface pour imprimante la plus commune.

- 1. Mettez votre ordinateur hors tension.
- 2. Branchez le câble de l'imprimante à l'imprimante et au port parallèle de l'ordinateur.
- 3. Branchez le cordon d'alimentation de l'imprimante à une prise du secteur.
- 4. Consultez la documentation livrée avec votre imprimante pour des étapes de configuration complémentaire.

# **Comment connecter un dispositif de pointage supplémentaire**

Si vous désirez utiliser une souris externe ou une TrackBall au lieu du dispositif de pointage intégré, le Touch Pad, sachez que votre ordinateur accepte des dispositifs de pointage compatibles avec des ports USB.

Le Touch Pad reste fonctionnel, même si vous connectez un dispositif de pointage plus ancien.

### **Comment utiliser un dispositif de pointage USB**

- 1. Branchez le câble du dispositif de pointage USB à l'un des ports USB. Nous vous conseillons le port USB latéral droit. Pour des gauchers, utilisez les ports USB arrière.
- 2. Consultez la documentation livrée avec le dispositif de pointage pour les étapes de configuration.

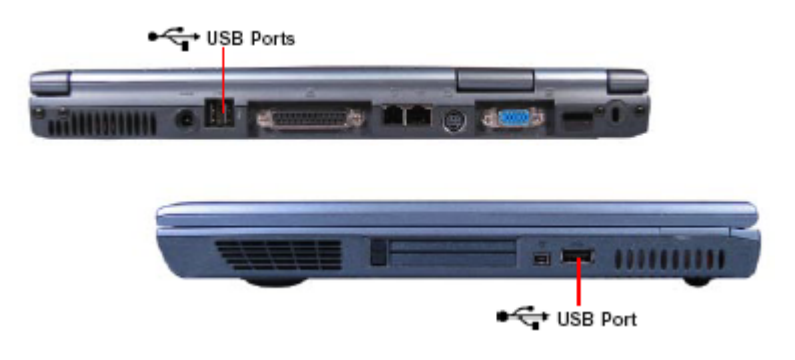

- Ports USB
- Port USB

OBSERVATION: dans Windows® Millennium Edition, un point d'interrogation vert est affiché dans le USB Universal Host Controller-2485/2484/2487, car le dernier USB Controller n'existait pas encore au moment où Windows® Millennium Edition a été lancé. Cela ne nuit néanmoins pas au bon fonctionnement de la fonction USB.

# **Première utilisation de votre ordinateur**

Déverrouillez le loquet de l'écran et soulevez l'écran afin d'ouvrir votre ordinateur portable.

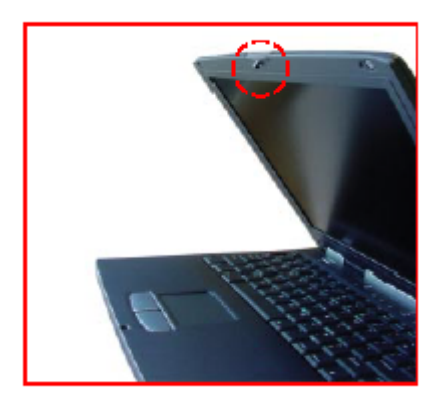

ATTENTION : Ne forcez pas l'ouverture de l'écran. Respectez son angle d'ouverture normal. Ne déplacez jamais votre ordinateur en le tenant par l'écran.

### **Comment mettre votre ordinateur en marche**

- 1. Assurez-vous que le lecteur de disquette est vide.
- 2. Soulevez l'écran.
- 3. Si vous avez connecté une imprimante à votre ordinateur, allumez-la et attendez qu'elle soit prête à être utilisée.
- 4. Mettez votre ordinateur en marche en appuyant rapidement sur le bouton de mise en marche.

Le LED d'alimentation sur la charnière s'allumera.

OBSERVATION : Lorsque vous allumez votre ordinateur pour la première fois, ne l'éteignez pas avant que le système d'exploitation aie été complètement chargé. Éteindre votre ordinateur lors de sa première mise en marche peut provoquer une panne de système pour la prochaine mise en marche.

OBSERVATION : Quand l'ordinateur est connecté à une source d'alimentation externe, le LED périphérique s' allume. Si la batterie est en train d'être chargée, le LED de batterie s'allume en rose.

OBSERVATION : Le LED de HDD clignote lorsque le lecteur de disques dur est activé.

ATTENTION : Afin d'éviter la perte de données, n'éteignez jamais votre ordinateur lorsqu'un des lecteurs est actif.

**Touches de raccourci**

- $Fn + F5$  Choix de l'affichage. Cette fonction permet de commuter entre CRT seulement, LCD seulement ou affichage simultané. Elle n´ actualisera pas le choix de l´ affichage dans la configuration du système.
- Fn + F10 Touches fléchées du clavier. Cette fonction permet d'activer ou de désactiver les touches fléchées du clavier. La fonction de verrouillage du clavier numérique est désactivée d´ office.
- Fn + F11 Clavier numérique. Cette fonction permet d'activer ou de désactiver le clavier numérique intégré.
- Fn + F12 Scroll Lock activé ou désactivé
- Fn + Augmente la luminosité A

Fn + Diminue la luminosité

Après la réinitialisation, le pad lock est désactivé ainsi que le num lock. Le clavier numérique ainsi que les touches fléchées ne sont pas activés non plus.

#### **Comment utiliser le Touch Pad**

Le Touch Pad est un dispositif de pointage sensible au toucher, comportant toutes les fonctions d'une souris.

Il suffit de faire glisser votre doigt sur sa surface, dans le sens vers lequel vous désirez déplacer votre curseur. Le Touch Pad identifie un changement de pression et

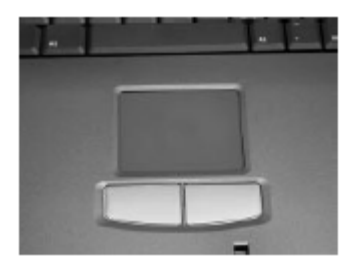

déplace le curseur dans le sens choisi.

Avec une souris conventionnelle, la sélection est faite en double-cliquant sur le bouton gauche de la souris. Le Touch Pad comporte également cette fonction. Nous vous la décrivons de façon détaillée ci-dessous. Vous n´ aurez besoin que de survoler les lignes ci-dessous, si vous êtes déjà familiarisé avec le mode de fonctionnement d'une souris.

Les boutons du Touch Pad ont essentiellement les mêmes fonctions que ceux d'une souris. Ils vous permettent de sélectionner, déplacer, etc., en fonction du logiciel utilisé. Pour choisir un objet, placez le curseur sur l'objet ciblé et appuyez une fois sur le bouton gauche. Consultez le manuel du logiciel utilisé pour obtenir des renseignements spécifiques sur les fonctions du Touch Pad (de la souris).

Le double click est une technique commune pour la sélection d'objets ou pour l'exécution de programmes à partir d'icônes. Placez le curseur sur l'objet que vous

désirez sélectionner et appuyez rapidement deux fois sur le bouton gauche.

Le double tap est une autre technique de sélection d'objets ou d'exécution de programmes à partir d'icônes. Le double tap ressemble énormément au double click, sauf qu'au lieu de double-cliquer avec le bouton d'une souris, vous tapez deux fois sur la surface du Touch Pad.

La plupart des fonctions que comporte la série Microsoft® Windows® peuvent aussi être démarrées à partir d'un unique toucher du Touch Pad.

Lorsque vous travaillez avec des programmes qui emploient une interface utilisateur graphique (Graphical User Interface – GUI), telle que Windows®, le déplacement d'objets d'un point à l'autre de l'écran est une technique que vous devez dominer. Pour déplacer un objet, placez le curseur sur celui-ci, appuyez sur le bouton gauche et maintenez-le enfoncé. Placez l'objet à l'endroit désiré en faisant glisser votre doigt sur le Touch Pad. Levez votre doigt du bouton lorsque l'objet se trouve à la place désirée.

# **Chapitre 3**

*Précautions Trucs informatiques Le clavier Comment démarrer un programme Comment sauvegarder vos données Comment imprimer votre document Comment sauvegarder vos fichiers Comment utiliser des disques compacts Comment utiliser des cartes PC Comment utiliser votre ordinateur au bureau Comment configurer la communication Comment éteindre votre ordinateur Comment prendre soin de votre ordinateur*

# **Informations de base**

Ce chapitre traite des précautions et des trucs informatiques utiles, et vous fournit également des renseignements sur les fonctions de base de votre système.

# **Précautions**

• Évitez de mouiller votre clavier.

Le cas échéant, éteignez immédiatement l'ordinateur et laissez-le sécher pendant la nuit.

N'éteignez pas votre ordinateur si un LED de lecteur indique que celui-ci est actif (lecture ou écriture).

Cela peut endommager le disque, le lecteur ou les deux.

• Éloignez votre ordinateur et les disques de sauvegarde de sources de champs magnétiques (par exemple, des haut-parleurs stéréo).

Les données sont sauvegardées magnétiquement sur les disques. La proximité d'un aimant peut effacer certains fichiers du disque.

Veillez à ne pas avoir de virus.

Cela concerne surtout les fichiers reçus par disquette, courrier électronique ou téléchargement du web. Même des programmes achetés dans le commerce peuvent comporter un virus. Installez un logiciel anti-virus sur votre ordinateur (demandez conseil à un revendeur).

Pour activer et désactiver les touches numériques, appuyez sur Fn et F11 simultanément. La lumière du mode numérique sur le panneau indicateur d'état s' allume lorsque les touches numériques sont activées.

Vous pouvez utiliser les touches numériques pour taper des caractères alphabétiques lorsque les touches numériques sont activées.

- Pour des minuscules, maintenez Fn enfoncé lorsque vous tapez les lettres.
- Pour des majuscules, maintenez Fn et Shift enfoncées lorsque vous tapez les lettres.

Pour utiliser les touches de contrôle du curseur lorsque les touches numériques sont activées, appuyez sur et maintenez Shift enfoncée tout en les utilisant. Pour recommuter vers l'utilisation des touches numériques, levez votre doigt de Shift.

#### **Comment utiliser les touches de contrôle du curseur**

Pour activer les touches de contrôle du curseur, appuyez sur Fn et F10 simultanément. La lumière de contrôle du curseur sur le panneau indicateur du clavier s'allume lorsque les touches de contrôle du curseur sont activées.

Pour taper des caractères alphabétiques lorsque les touches numériques sont activées :

• Pour des minuscules, maintenez Fn enfoncée lorsque vous tapez vos lettres.

• Pour des majuscules, maintenez Fn et Shift enfoncées lorsque vous tapez vos lettres.

Pour utiliser les touches numériques lorsque les touches de contrôle du curseur sont activées, maintenez Shift enfoncée lorsque vous utilisez les touches numériques. Pour recommuter sur la fonction de contrôle du curseur, levez votre doigt de la touche Shift.

# **Le Clavier**

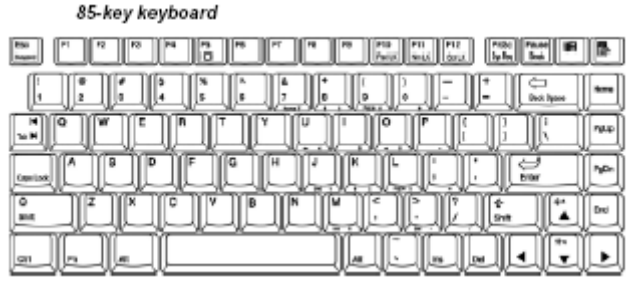

• Clavier de 85 touches

#### **Touches de caractères**

Leur utilisation est semblable à celle d'une machine à écrire sauf que :

- La barre espace crée un caractère espace au lieu de juste sauter un espace de la page.
- La lettre minuscule I et le chiffre 1 ne sont pas interchangeables.
- La majuscule O et le chiffre 0 ne sont pas interchangeables.

La touche Caps Lock transforme les lettres minuscules en lettres majuscules – les touches numériques et de symboles ne sont pas influencées. Le LED Caps Lock sur le panneau indicateur du clavier s'allume lorsque vous appuyez sur la touche Caps Lock.

Les touches Ctrl, Fn et Alt

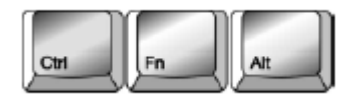

Celles-ci ont différentes fonctions selon le programme en cours d'utilisation. Pour plus de renseignements, consultez la documentation jointe au logiciel.

### **Touches de fonction**

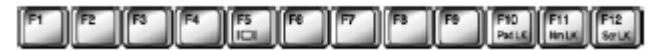

Celles-ci (à ne pas confondre avec la touche Fn) sont les 12 touches situées dans la partie supérieure de votre clavier.

Ces touches (F1 à F12) sont appelées touches de fonction, car elles exécutent certaines fonctions lorsque vous appuyez dessus. En combinaison avec la touche Fn, les touches de fonction ayant également des icônes exécutent des fonctions bien déterminées sur l'ordinateur lui-même.

#### **Les touches spéciales de Windows**

Le clavier comporte deux touches possédant des fonctions spéciales dans Windows. La touche Windows active le menu Démarrer. La touche Application possède les mêmes fonctions que la deuxième touche de la souris (ou du Touch Pad).

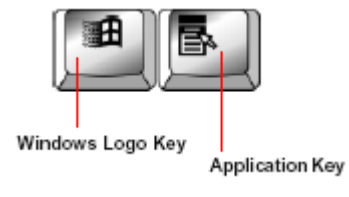

- Touche Logo Windows
- Touche Application

### **Touches Overlay**

Les touches comportant des chiffres et des symboles constituent l'overlay numérique et du curseur. Celles-ci vous permettent de rentrer des données numériques ou de contrôler le curseur de façon équivalente au clavier

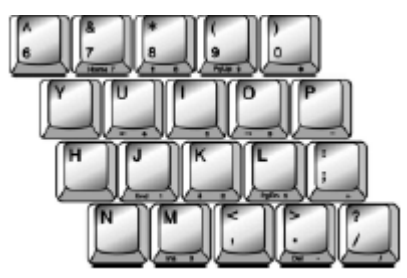

numérique du clavier d'un ordinateur de bureau.

Pour activer et désactiver les touches numériques, appuyez sur Fn et F10 et appuyez ensuite simultanément sur Fn et F11. La lumière du mode numérique sur le panneau indicateur d'état s'allume lorsque les touches numériques sont activées.

Vous pouvez quand même utiliser les touches numériques pour taper des caractères alphabétiques lorsque les touches numériques sont activées.

- Pour des minuscules, maintenez Fn enfoncée lorsque vous tapez les lettres.
- Pour des majuscules, maintenez Fn et Shift enfoncées lorsque vous tapez les lettres.

Pour utiliser les touches de contrôle du curseur lorsque les touches numériques sont activées, appuyez sur et maintenez enfoncée la touche Shift lorsque vous utilisez les touches de contrôle du curseur. Pour recommuter sur les touches numériques, levez votre doigt de la touche Shift.

#### **Comment utiliser les touches de contrôle du curseur**

Pour activer et désactiver les touches de contrôle du curseur, appuyez sur Fn et F10 simultanément. La lumière du mode numérique sur le panneau indicateur d'état du clavier s'allume lorsque les touches de contrôle du curseur sont activées.

Pour taper des caractères alphabétiques lorsque les touches de contrôle du curseur sont activées :

- Pour des minuscules, maintenez Fn enfoncée lorsque vous tapez les lettres.
- Pour des majuscules, maintenez Fn et Shift enfoncées lorsque vous tapez les lettres.

Pour utiliser les touches numériques lorsque les touches de contrôle du curseur sont activées, appuyez sur et maintenez enfoncée la touche Shift lorsque vous utilisez les touches numériques. Pour recommuter sur les touches de contrôle du curseur, levez votre doigt de la touche Shift.

#### **Comment démarrer un programme**

Il existe trois façons de démarrer un programme dans le système d'exploitation de la série Microsoft® Windows® : le menu Démarrer, l'Explorer de Windows, ou le Menu Exécuter de la barre des tâches.

#### **Comment démarrer un programme à partir du menu Démarrer**

1. Appuyez sur Démarrer et sélectionnez Programmes.

Le système d'exploitation de la série Microsoft® Windows® affiche le menu Programmes, présentant les programmes et les groupes de programmes. Si votre programme est listé, passez à l'étape 3. Sinon, passez à l'étape 2.

2. Choisissez le groupe de programmes dans lequel se situe le programme que vous désirez démarrer.

Le système d'exploitation de la série Microsoft® Windows® affiche le menu programme correspondant.

3. Cliquez sur l'icône du programme pour démarrer le programme.

Pour arrêter le programme, cliquez sur le bouton Fermer dans le coin supérieur droit de la fenêtre du programme.

#### **Comment démarrer un programme à partir du menu Explorer**

Si un programme n'est pas dans le menu Programmes, vous pouvez le démarrer à partir du Windows Explorer. Celui-ci vous donne une vue des programmes sauvegardés dans votre ordinateur, sous forme hiérarchique, ou sous forme d'arbre. Vous pouvez voir facilement le contenu de chaque lecteur et de chaque dossier. Pour utiliser cette méthode, vous devez connaître le nom et l'adresse du fichier exécutable de votre programme (« .exe »)

- 1. Cliquez sur Démarrer, choisissez Programmes et cliquez ensuite sur Windows Explorer.
	- Le côté gauche de la fenêtre affiche les lecteurs de disques et les fichiers installés sur votre ordinateur.
	- Le côté droit de la fenêtre affiche le contenu de l'élément sélectionné à gauche
- 2. Pour ouvrir un document ou démarrer un programme, double-cliquez sur son icône dans le coin droit de la fenêtre.

#### **Comment démarrer un programme à partir du menu Exécuter**

Vous pouvez démarrer un programme à partir de la barre des tâches si vous connaissez son nom et son adresse.

- 1. Cliquez sur Démarrer sur la barre des tâches.
- 2. Sélectionnez Exécuter.
- 3. Dans la boîte de dialogue, tapez la ligne de commande
- 4. Cliquez sur OK.

### **Comment sauvegarder vos données**

Avant de mettre votre ordinateur hors tension, sauvegardez vos données sur le disque dur ou sur une disquette. Cela est fondamental !

OBSERVATION : Sauvegardez vos données même lorsque vous activez le mode Standby, car la batterie peut se vider avant que vous repreniez le travail.

Beaucoup de programmes vous offrent la possibilité de sauvegarder vos données à intervalles réguliers. Consultez le manuel du logiciel afin de vérifier si celui-ci comprend cette option.

- Pour sauvegarder un fichier lorsque vous l´ actualisez, ouvrez le menu Fichiers du programme et cliquez sur Sauvegarder.
- Pour sauvegarder le fichier sous un nouveau nom, choisissez Sauvegarder comme dans le menu Fichier, tapez un nouveau nom et cliquez sur OK.

TRUC : Pour faire une copie du fichier sur lequel vous êtes en train de travailler, choisissez Sauvegarder comme dans le menu Fichiers et donnez un autre nom au fichier.

#### **Noms de fichiers**

Le système d'exploitation de la série Microsoft® Windows® accepte des noms d'une longueur maximum de 255 caractères. Vous pouvez utiliser toutes les lettres et tous les chiffres du clavier ainsi que :  $\alpha$ , \$,  $\alpha$ , !, #, %, &, {, }, (, ), @, [, ], +, -, ; et '. Les noms peuvent comprendre des espaces.

Si vous prétendez utilisez vos données sur un ordinateur utilisant MS-DOS® ou une version Windows antérieure à Windows® 95, le nom ne peut pas excéder 8 caractères, suivis d'un point et d'une extension de trois caractères. Un nom de fichier MS-DOS ne peut pas contenir d'espace.

La plupart des logiciels attribuent une extension qui identifie le fichier par rapport à son logiciel de création. Par exemple, Microsoft® Word sauvegarde les fichiers sous une extension .doc.

#### **Comment imprimer votre document**

Assurez-vous que le système d'exploitation de la série Microsoft® Windows® est configuré pour votre imprimante.

OBSERVATION TECHNIQUE : il suffit de configurer votre imprimante lorsque vous la connectez pour la première fois. Si vous avez plus d'une imprimante, ou que vous désirez changer d'imprimante, vous devrez configurer votre système d'exploitation Microsoft® Windows® afin qu´ il reconnaisse les autres imprimantes.

- 1. Si votre imprimante n'est pas allumée, faites-le maintenant.
- 2. Dans le menu Fichier de votre logiciel Windows, cliquez sur Imprimer.

Le logiciel affiche une boîte de dialogue Imprimer semblable à celle illustrée ci-dessous.

Exemple de boîte de dialogue

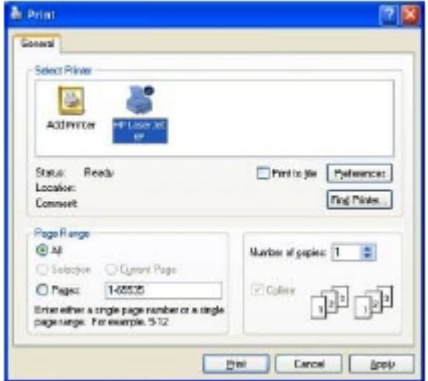

3. Cliquez sur OK pour Imprimer.

# **Comment sauvegarder vos fichiers**

Sauvegarder vos fichiers signifie copier des fichiers individuels sur une disquette ou copier des sections entières de votre disque dur sur un autre moyen de sauvegarde, tel qu'un disque CD-R ou CD-RW.

#### **Sauvegarde sur une disquette**

- 1. Insérez une disquette formatée dans le lecteur de disquettes.
- 2. Double-cliquez sur l'icône Mon Ordinateur sur le bureau de travail Windows.
- 3. Double-cliquez sur le lecteur contenant le fichier que vous désirez copier.
- 4. Double-cliquez sur le lecteur comprenant le fichier et cliquez ensuite sur le fichier que vous désirez copier.

TRUC : Utilisez les touches Ctrl ou Shift pour sélectionner plus d'un fichier.

- 5. Cliquez sur Fichier et ensuite sur Envoyer à
- 6. Cliquez sur l'icône correspondant au lecteur de disquettes.

TRUC : Vous pouvez aussi sauvegarder un fichier sur une disquette en cliquant sur le ou les fichier(s) que vous désirez sauvegarder avec le deuxième bouton du dispositif de pointage et ensuite sélectionner Envoyer à et cliquer sur 3 \_ Floppy (A : )

### **Sauvegarde sur un CD**

Le lecteur de CD-ROM vous permet de lire des disques CD-ROM et de lire des CD Audio.

ATTENTION : Lorsque vous insérez et retirez des disques CD-ROM, faites attention à ne pas toucher la lentille du plateau de lecture du disque ou la surface adjacente, car cela peut nuire au bon fonctionnement du dispositif.

### **Le lecteur de CD-ROM**

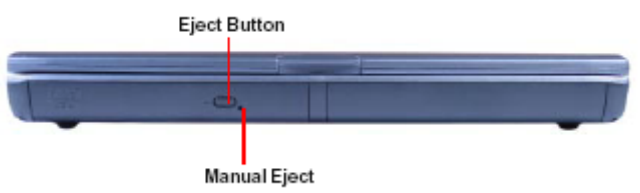

- Bouton d'éjection
- Éjection manuelle

Appuyez sur le bouton d'éjection pour ouvrir le lecteur. Cela ne sera pas possible si le portable est hors tension.

Le bouton d'éjection manuelle – l'orifice situé à la droite du bouton d'éjection vous permet d'ouvrir le lecteur lorsque le portable est éteint.

Comment insérer des CDs dans le lecteur de CD-ROM.

1. Lorsque l'ordinateur est allumé appuyez sur le bouton d'éjection pour faire sortir le plateau de lecture.

- 2. Tirez sur le plateau de lecture jusqu'à ce qu'il soit complètement sorti.
- 3. Tenez le disque par ses bords, vérifiez qu'il ne soit pas poussiéreux et placez-le avec délicatesse sur le plateau de lecture, étiquette vers le haut.
- 4. Appuyez sur le disque jusqu'à ce qu'il s'enclenche sur le moyeu du plateau.
- 5. Fermez le lecteur.

ATTENTION : Si le CD n'est pas bien posé sur le plateau lorsque vous rentrez le plateau de lecture, le CD peut être endommagé et le plateau peut être coincé ensuite.

#### **Comment sortir un CD lorsque l´ordinateur est allumé**

1. Appuyez sur le bouton d'éjection.

ATTENTION : N'appuyez pas sur le bouton d'éjection si l'ordinateur est en train de lire le CD. Si le CD tourne encore lorsque vous ouvrez le lecteur, attendez qu'il s'immobilise avant de le retirer du plateau.

- 2. Tirez sur le plateau de lecture jusqu'à ce qu' il soit complètement ouvert, retirez le CD et placez-le dans sa pochette.
- 3. Fermez le lecteur.

#### **Comment sortir un CD lorsque l´ordinateur est éteint**

1. Introduisez un objet pointu et fin dans l'orifice d'éjection manuelle.

ATTENTION : N'utilisez jamais de crayon à papier. La mine peut se casser à l'intérieur de l'orifice et endommager les circuits.

- 2. Tirez sur le plateau de lecture jusqu'à ce qu'il soit complètement ouvert, retirez le CD et placez-le dans sa pochette.
- 3. Fermez le plateau de lecture.

#### **Entretien des CDs**

- Placez-les dans leurs pochettes d'origine pour éviter de les rayer et pour les garder
- propres.
- Ne les pliez pas et ne les placez pas sous des objets lourds.
- Ne collez rien sur la surface de lecture.
- Tenez un CD par ses bords. Des marques de doigts sur la surface de lecture peuvent empêcher le lecteur de lire correctement les données.
- Protégez-les de la lumière directe, ainsi que des grosses variations de température.
- Pour nettoyer un CD, utilisez un chiffon doux et sec – partez toujours du centre du disque et laisser glisser le chiffon vers l'extérieur. N´ effectuez surtout pas de mouvements circulaires. Si nécessaire, humidifiez le chiffon avec de l'eau ou un détergent neutre (pas de benzène ou d'alcools de friction). Laissez le CD sécher complètement avant de le placer dans le lecteur.

#### **Comment utiliser des cartes PC**

Les cartes PC augmentent la performance de votre ordinateur. Vous pouvez acheter des cartes PC supplémentaires dans le commerce. La plupart des cartes PC sont conformes à la norme PCMCIA.

Votre ordinateur est livré d'usine avec deux fentes pour cartes PC qui peuvent accueillir deux types de cartes  $PC:$ 

- Les cartes de type II sont utilisées pour des fax/modems, sauvegarde de mémoire, cartes de réseau, etc. Vous pouvez installer une ou deux de ces cartes, une dans chaque fente.
- Les cartes de type III sont utilisées pour des disques durs amovibles et d'autres fonctions qui exigent une carte da capacité supérieure. Vous ne pouvez installer qu'une seule carte de ce type.

Consultez le manuel de la carte PC pour savoir si elle est conforme à la norme PCMCIA 2.1 ou supérieure. D'autres cartes peuvent être utilisées sur votre ordinateur, mais elles sont plus complexes à installer et à utiliser.

#### **Comment insérer les cartes PC**

OBSERVATION TECHNIQUE : Le système d'exploitation de la série Microsoft® Windows® reconnaît automatiquement votre carte PC.

1. Si votre carte PC n'accepte pas le mode Hot Swap, sauvegardez vos données et mettez l'ordinateur hors tension avant d'insérer le carte PC. Voyez « Hot Swapping » pour plus de renseignements.

- 2. Positionnez la carte PC avec la flèche vers le haut et le côté connecteur orienté vers la fente.
- 3. Alignez les connecteurs de la carte avec une fente Carte PC disponible et introduisez avec précaution la carte dans la fente jusqu'a ce qu'elle s' y enclenche.

Il existe deux boutons d'éjection, un par fente. Quand la carte PC est en place, le bouton d'éjection de cette carte pointe vers l'extérieur.

4. Appuyez sur le bouton d'éjection de la carte pour pouvoir la faire sortir de sa fente.

OBSERVATION : Si vous avez une carte de Type III, insérez le connecteur dans la fente inférieure. Si vous avez une carte de Type II, vous pouvez l'insérer aussi bien dans la fente supérieure qu'inférieure.

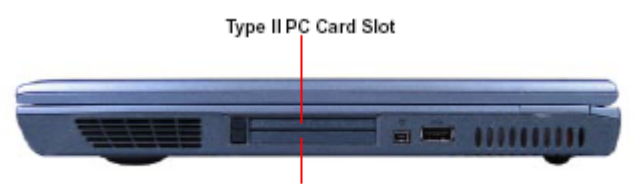

Type II/III PC Card Slot

- Fente de Carte PC de Type II
- Fente de Carte PC de Type II/III

OBSERVATION : Un disque dur ou un CD-ROM connecté à une carte PC de 16 bits peut influencer la performance du système audio et la transmission des données de votre ordinateur, y compris sous la forme de

vitesses de transmission basses et d'erreurs de numérotage.

ATTENTION : Afin d'éviter d'endommager l'ordinateur ou la carte PC, ne forcez pas la carte dans sa fente.

#### **Comment sortir les cartes PC de leurs fentes**

- 1. Cliquez sur le bouton Carte PC de la barre des tâches.
- 2. Cliquez sur Stop xxxx, étant donné que xxxx est le nom de la carte PC que vous désirez faire sortir. Un message vous indiquera que la carte est prête à être retirée.
- 3. Pour faire sortir la carte PC, appuyez sur le bouton d'éjection correspondant.

ATTENTION : Si votre carte PC accepte le Hot Swapping, vous pouvez la sortir à tout moment. Mais pour éviter la perte de données, ne retirez jamais une carte lorsqu'elle est en train d'être utilisée. Pour plus d'informations, voyez « Hot Swapping ».

- 4. Appuyez sur le bouton d'éjection afin de faire sortir la carte PC. Le bouton d'éjection supérieur éjectera une carte PC de Type téléphone de la fente supérieure. Le bouton inférieur éjectera une carte de Type téléphone ou III de la fente inférieure.
- 5. Retirez la carte PC de la fente et placez-la dans un endroit sûr.

*Fentes de cartes PC*

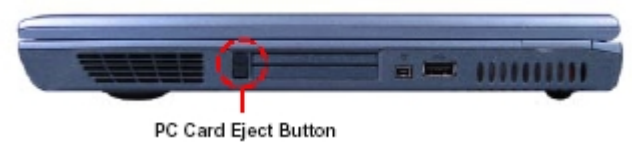

Bouton d'éjection de carte PC

### **Hot Swapping**

Vous pouvez changer les cartes PC même lorsque l'ordinateur est allumé.

### **Précautions pour le hot swapping**

Bien que vous puissiez insérez une carte PC à tout moment, afin d'éviter la perte de données, ne retirez pas la carte tant qu'elle est en train d'être utilisée. Avant de retirer une carte PC, arrêtez-la en cliquant sur l'icône correspondant (PCMCIA) de la barre des tâches.

- Ne retirez pas une carte de disque dur tant que le système la lit.
- Ne retirez pas une carte de réseau tant que vous êtes connecté au réseau
- Ne retirez pas une carte SCSI lorsqu'un dispositif SCSI en dépendant est en marche.

DÉFINITION : SCSI est un acronyme pour Small Computer Systems Interface. Avec une seule carte SCSI, vous pouvez connecter plusieurs dispositifs SCSI, tels qu´ un scanner ou un appareil photo numérique à votre ordinateur.

# **Comment utiliser votre ordinateur au bureau**

En lui connectant un moniteur externe, un clavier externe de taille normale et une souris, vous pouvez travailler avec votre ordinateur portable comme si c'était un ordinateur de bureau classique.

Un moniteur externe se connecte au port moniteur. Tous dispositifs USB y compris un clavier externe et un dispositif de pointage se connectent aux ports USB.

### **Comment utiliser un verrou pour ordinateur**

Si vous désirez verrouiller votre ordinateur à un objet lourd tel qu'un bureau, achetez un câble de verrouillage

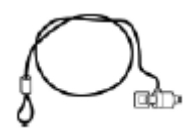

pour ordinateur.

1. Placez le câble en lasso autour d'un objet lourd.

Assurez-vous que le câble ne peut pas être glissé hors de cet objet.

2. Passez la pointe de verrouillage dans la boucle ainsi formée.

3. Insérez la pointe de verrouillage du câble dans la fente de verrouillage de sécurité et tournez la clé d'un quart de tour avant de la retirer.

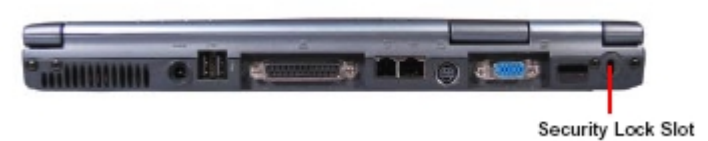

Fente de verrouillage de sécurité

# **Comment configurer la communication**

Pour vous connecter à l'Internet, utiliser un service en ligne ou communiquer avec un autre ordinateur grâce aux lignes de téléphone, il vous faut :

- Un modem (fourni avec votre ordinateur portable)
- Une ligne de téléphone
- Un browser ou un logiciel de communication
- Un Fournisseur de Services Internet (Internet Service Provider – ISP) ou un service en ligne, si vous prétendez utiliser l'Internet.

ATTENTION : Ne connectez jamais la fiche modulaire à une ligne numérique. Le haut voltage d'une ligne numérique peut endommager le modem.

#### **Comment connecter le modem à une ligne de téléphone**

Avant de pouvoir utiliser le modem, vous devez le connecter à une ligne de téléphone voice-grade standard.

OBSERVATION TECHNIQUE : désactivez la fonction Call Waiting – Appel en Attente avant de vous connecter au modem, car cette fonction interrompt la transmission de données.

OBSERVATION : Si vous utilisez un dispositif de sauvegarde tel qu´ un lecteur de CD-ROM ou un disque dur connecté à un carte PC de 16 bits, la vitesse du modem peut être lente ou la communication peut être interrompue.

- 1. Branchez une des extrémités d'un câble téléphone RJ-11 standard dans le port modem.
- 2. Branchez l'autre extrémité du câble dans la fiche modulaire d'une ligne de téléphone voice-grade standard.

OBSERVATION : La fiche varie d'un pays à l'autre.

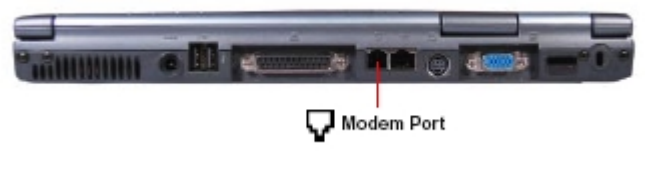

• Port modem

#### **Comment se connecter directement à un ordinateur à distance**

Si vous vous connectez directement à un ordinateur à distance ou à un Bulletin Board Service (BBS), il vous faut un logiciel de communication polyvalent.

En outre, vous devez connaître les données suivantes :

- Les paramètres de communication
- Le file transfer protocol (seulement si vous téléchargez ou chargez des fichiers).

#### **Paramètres de communication**

Il existe quatre paramètres de communication :

- Vitesse du modem La vitesse à laquelle le modem transfère les données. Elle est mesurée en bits par seconde.
- Data bits Le nombre de bits dans un caractère. Généralement sept ou huit.
- Stop bit Indique la fin d'un caractère. Généralement un ou deux.
- Parité Une méthode de contrôle d'erreur, fixée à pair, impair ou néant.

Les paramètres de communication, sauf la vitesse du modem sont généralement abrégés et combinés entre eux. Par exemple, N81 (pas de parité, huit data bits, et
un stop bit) et E72 (parité paire, sept data bits, et deux stop bits).

À vous d'inclure ces paramètres dans votre programme de communication. Chaque paramètre doit être le même sur les deux ordinateurs, sinon vous ne pourrez pas les connecter l'un à l'autre.

### **File Transfer Protocols**

Ce sont des normes définissant le mode de transfert de données entre modems par ligne téléphonique. Vérifiez tout simplement que vous avez les mêmes protocoles que l'ordinateur avec lequel vous communiquez.

## **Comment éteindre votre ordinateur**

Éteignez-le à chaque fois que vous ne prétendez pas l'utiliser pendant un certain temps.

Si vous êtes en train de travailler, et comptez reprendre le travail dans peu de temps, utilisez la fonction Mode Standby de votre système d´ exploitation Microsoft® Windows® pour sauvegarder vos données et reprendre le travail là où vous l'avez interrompu.

Pour éteindre l'ordinateur pendant plus longtemps, utilisez la fonction Arrêter / Éteindre de votre système d'exploitation Microsoft® Windows®.

N'éteignez jamais votre ordinateur si la lumière de votre disque dur est allumée. Cela peut endommager votre disque dur.

### **Entretien de votre ordinateur**

Cette section vous explique comment nettoyer et manipuler votre ordinateur. En ce qui concerne la batterie, consultez «Alimentation par batterie » Chapitre 5.

### **Nettoyage de l´ordinateur**

Utilisez un chiffon légèrement humide pour nettoyer l'écran et l'extérieur de l'ordinateur. Il existe des produits spécifiques dans le commerce.

ATTENTION : Ne mouillez pas votre clavier, la grille des haut-parleurs, et autres orifices. Ne vaporisez jamais de produits nettoyants directement sur votre ordinateur. N'utilisez jamais de produits chimiques détergents ou caustiques.

#### **Comment manipuler votre ordinateur**

Avant de déplacer votre ordinateur, ne serait-ce que d'un endroit à l'autre d'une pièce, assurez-vous qu'aucun lecteur n'est actif et que tous les câbles périphériques sont débranchés.

ATTENTION : Ne soulevez pas l'ordinateur par l'écran ou par sa partie arrière (là où sont les ports).

## **Chapitre 4**

*Économie d´énergie*

*Alimentation*

*Charge des batteries*

*Gestion de la charge de la batterie*

*Économie de la charge de batterie*

*Avertissements sonores de la batterie*

*Comment changer la batterie principale*

*Comment vous débarrasser des batteries mortes*

*Trucs utiles pour les voyages*

# **Informatique mobile**

Ce chapitre couvre tous les aspects de l'utilisation de votre ordinateur lorsque vous êtes en voyage.

# **Économie d´énergie**

Votre ordinateur entre en mode d'économie d'énergie lorsqu'il n'est pas en train d'être utilisé. Il comporte de nombreuses fonctions d'économie d'énergie. Nous vous recommandons de laisser ces fonctions activées, afin de permettre à votre ordinateur de fonctionner de la façon la plus efficace, vous permettant ainsi de pouvoir utiliser votre ordinateur en mode batterie plus longtemps lorsque vous êtes en voyage.

### **Alimentation**

Les options d'économie d'énergie vous permettent d'augmenter la durée d'utilisation de la batterie d'une charge à l'autre.

Pour changer le mode d'alimentation, cliquez sur Démarrer, sélectionnez Paramètres, et cliquez sur Panneau de Configuration. Double-cliquez ensuite sur l'icône Mode de Gestion de l'Alimentation pour que s´ affiche la fenêtre avec les Propriétés de Mode de Gestion de l'Alimentation.

Choisissez le mode d'alimentation le plus approprié à votre ordinateur. Gardez en tête que toute modification effectuée dans la fenêtre des Propriétés de Mode de Gestion de l´ Alimentation modifiera le mode choisi.

Consultez le manuel du système d'exploitation Microsoft® Windows® pour plus d'informations.

### **Fonctionnement de l´ordinateur en mode batterie**

L'ordinateur est équipé d'une batterie Lithium Ion (Li ION) rechargeable.

Outre la batterie principale amovible, l'ordinateur est muni d'une batterie rechargeable Lithium interne du type real time clock (RTC). Celle-ci alimente la mémoire RTC, qui sauvegarde la configuration de votre système ainsi que l'heure et la date pour une durée maximum de un mois, lorsque l'ordinateur est éteint.

### **Batteries supplémentaires**

Si vous êtes souvent en voyage, et devez travailler pendant plusieurs heures sous batterie, il est bon de vous munir de batteries supplémentaires.

OBSERVATION : Une batterie neuve devrait être déchargée et rechargée trois fois avant d´ être utilisée.

### **Comment prolonger la durée de vie d´une batterie**

Une batterie principale peut être rechargée plusieurs fois. Mais elle perdra progressivement de sa capacité à se charger. Voici comment vous pouvez augmenter la durée de vie utile de votre batterie :

- Ne pas laisser l'ordinateur branché sans l'utiliser pendant plusieurs heures. Surcharger la batterie peut réduire sa durée de vie utile.
- Si vous pensez ne pas utiliser la batterie pendant longtemps, retirez la batterie.
- Alternez entre les différentes batteries, si vous en avez plusieurs.
- Vérifiez que l'ordinateur est éteint lorsque vous remplacez la batterie.
- Placez les batteries supplémentaires dans un lieu sec et sombre.

### **Charge des batteries**

La batterie principale doit être chargée avant de pouvoir être utilisée. Vous pouvez la charger en utilisant votre ordinateur.

### **Comment charger la batterie principale**

Il suffit de brancher l'ordinateur au secteur, avec la batterie à l'intérieur. La batterie se chargera en environ 3 heures, si l'ordinateur est éteint. Cela prendra plus longtemps si l'ordinateur est en marche.

OBSERVATION TECHNIQUE : la batterie ne peut charger qu'un courant faible lorsque l'ordinateur fonctionne à sa puissance maximum.

La batterie peut ne pas se charger si :

- Elle trop froide ou trop chaude.
- Pour être sur que la batterie se charge à sa capacité maximum, attendez qu'elle soit à une température adéquate : 5°C à 35°C.
- La batterie est presque complètement vide.

Patientez quelques minutes, elle commencera alors à se charger.

TRUC : Lorsqu'une batterie est complètement chargée, nous vous conseillons de vous mettre en mode batterie jusqu'à que la batterie se vide complètement. Cela augmentera sa durée de vie utile et permet de contrôler avec exactitude la capacité de la batterie.

### **Charge de la batterie RTC**

Outre la batterie principale, l'ordinateur comporte une batterie interne pour l'horloge en temps réel (real time clock – RTC). La batterie RTC assure l'alimentation du RTC et du calendrier.

Pendant une utilisation normale, la batterie principale charge la batterie RTC. Parfois, la batterie RTC se vide complètement, surtout si l'ordinateur était éteint et sans batterie principale pendant longtemps.

Il est rarement nécessaire de charger la batterie RTC, car elle se charge pendant que l'ordinateur est allumé. Néanmoins, si elle a une charge basse, l'horloge real time et le calendrier peuvent être décalées ou ne pas fonctionner du tout.

Pour recharger la batterie RTC, branchez l'adaptateur AC à l'ordinateur pour au moins 24 heures.

L'ordinateur peut être utilisé lorsque la batterie RTC est en train d'être chargée. Bien que l'état de charge de la batterie RTC ne puisse pas être suivi, si l'ordinateur est allumé, la charge complète prend environ 24 heures.

### **Gestion de la charge de la batterie**

Le LED de batterie sur le panneau indicateur du système s' allume lorsque vous êtes en mode batterie.

TRUC : ne confondez pas la lumière de la batterie avec la lumière on/off. Quand la lumière on/off clignote, cela indique que le système est en mode Standby.

### **Comment savoir quel est l´état de la charge de la batterie**

OBSERVATION : Attendez au moins 20 secondes après avoir mis en marche l'ordinateur avant de vérifier le niveau de charge de la batterie. L'ordinateur doit pendant ce temps vérifier la charge restante de la batterie et effectuer certains calculs.

Pour vérifier l'état de charge de la batterie, consultez le panneau de contrôle Power Meter du système d'exploitation Microsoft<sup>®</sup> Windows<sup>®</sup>. Pour le voir :

- 1. Cliquez sur le bouton Démarrer, sélectionnez Paramètres et cliquez sur Panneau de Configuration.
- 2. Double-cliquez sur l'icône Mode de Gestion de l´ Alimentation.
- 3. Choisissez la fiche Power Meter afin de voir l'état actuel de charge de la batterie.

OBSERVATION TECHNIQUE : L'ordinateur vide la batterie plus rapidement à basses températures. Vérifiez souvent l'état de la charge si la température est en dessous de 10°C. L'ordinateur calcule l'état de charge de la batterie en fonction du taux de consommation d'énergie et aussi en fonction de l'ancienneté de la batterie.

OBSERVATION : Lorsque vous insérez ou retirez la batterie, cliquez sur la fiche Power Meter afin de pouvoir voir l'état de la batterie.

### **Économie de la charge de batterie**

La durée de la charge d'une batterie dépend de différents éléments :

- Quelle est la configuration de l'ordinateur ?
- Utilisez-vous plus l'écran intégré qu'un moniteur externe ?
- Fréquence d'utilisation du disque dur et d'autres lecteurs
- Périphériques utilisant de l'énergie de la batterie. Carte PC par exemple.
- Conditions d'utilisation (basses températures)

### **Que faire quand la batterie est vide**

Vous avez les options suivantes :

- Branchez l'ordinateur au secteur pour recharger la batterie
- Sauvegardez vos données et éteignez l'ordinateur

Si vous ne pouvez pas prendre les mesures nécessaires, avant que votre batterie se vide complètement, l'ordinateur rentre automatiquement en mode Standby. Une fois branché au secteur, lorsque vous rallumez votre ordinateur, vous pourrez reprendre votre travail là où vous l'avez laissé.

### **Avertissements sonores de la batterie**

L'ordinateur peut être configuré de sorte à vous avertir que la batterie est presque vide. Il existe les avertissements sonores suivants :

- Charge basse
- Batterie presque vide

Chaque avertissement sonore peut être configuré de façon à vous avertir lorsque qu'un pourcentage restant de charge de la batterie a été atteint. Vous pouvez également définir comment l'avertissement a lieu : son, message, les deux ou rien. Vous pouvez également configurer l'ordinateur de façon à ce qu'il entre en mode Standby lorsque l'alarme s'arrête.

Comment configurer les avertissements sonores :

- 1. Cliquez sur le bouton Démarrer, sélectionnez Paramètres, et cliquez sur Panneau de Configuration.
- 2. Double-cliquez sur l'icône Mode de Gestion de l'Alimentation.
- 3. Cliquez sur OK pour faire disparaître la boite de dialogue Mode de Gestion de l'Alimentation Advisory

La boite de dialogue Mode de Gestion de l'Alimentation s'affiche.

- 4. Cliquez sur la fiche Alarm.
- 5. Configurez les niveaux d´ alarme comme vous désirez les avoir.

Pour des renseignements plus précis, consultez le manuel du système d'exploitation Microsoft® Windows® ou l'Aide.

### **Comment changer la batterie principale**

Lorsque votre batterie est vide, vous pouvez soit brancher l'adaptateur AC ou alors installer une autre batterie chargée. Pour savoir comment utiliser l´ adaptateur AC, veuillez voir « Comment connecter l'adaptateur AC ».

### **Comment retirer la batterie**

1. Sauvegardez vos données.

- 2. Éteignez l'ordinateur. Ne retirez jamais la batterie lorsque l'ordinateur est allumé.
- 3. Rabattez l'écran et assurez-vous qu'il est bien verrouillé.
- 4. Retournez l'ordinateur, côté arrière face à vous.
- 5. Faites coulisser le loquet de verrouillage de la batterie dans le sens de la flèche.
- 6. Retirez avec précaution la batterie de l'emplacement de la batterie.

OBSERVATION : Le loquet de verrouillage de la batterie est muni d'un petit ressort et se remettra automatiquement en place dès que vous le relâcherez.

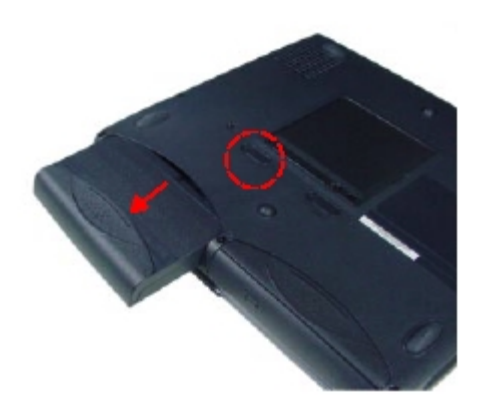

### **Comment insérer une batterie**

- 1. Nettoyez les bornes de la batterie avec un chiffon propre afin de garantir un bon contact.
- 2. Glissez la batterie dans l'emplacement qui lui est réservé. Elle doit s'enclencher.

OBSERVATION : le loquet de verrouillage est muni d'un ressort et se remet automatiquement en place dès que vous le relâchez.

3. Remettez l'ordinateur à l'endroit et vérifiez que la batterie est bien insérée dans son emplacement.

AVERTISSEMENT : Si la batterie fuit ou est fendue, munissez-vous de gants protecteurs pour la manipuler et débarrassez-vous en immédiatement en suivant les instructions de la section « Comment vous débarrasser des batteries mortes ».

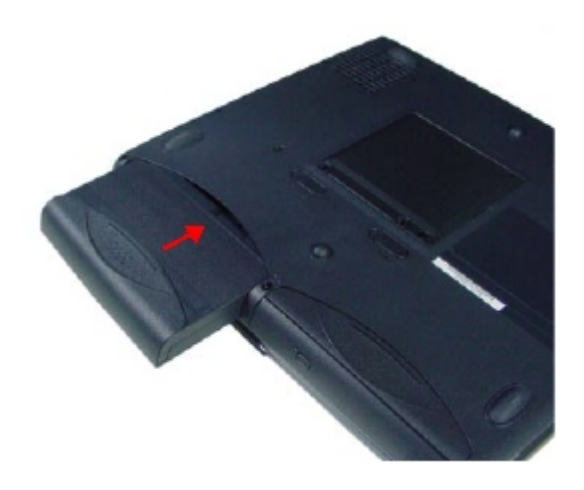

### **Comment vous débarrasser des batteries mortes**

Vous pouvez recharger une batterie plusieurs fois. Lorsqu'elle est morte ou si elle est endommagée, vous devez vous en débarrasser en respectant certaines normes.

Les batteries doivent être séparée des détritus normaux. Vous pouvez ainsi l'amener à un revendeur, il se chargera de s'en débarrasser à votre place.

N'utilisez que les batteries conseillées.

ATTENTION : L'ordinateur utilise une batterie Li Ion qui peut exploser si elle n'est pas manipulée correctement ou si vous ne vous en débarrassez pas conformément aux normes en vigueur. Il peut être illégal de la mélanger aux détritus normaux.

#### **Trucs utiles pour les voyages**

Tous les conseils donnés ci-dessus sont aussi valables pour les voyages.

- Ne laissez pas votre ordinateur en plein soleil, dans un lieu humide ou poussiéreux.
- Transportez-le toujours dans une sacoche adéquate. Vous en trouverez tout un assortiment dans le commerce.

AVERTISSEMENT : Lorsque vous voyagez en avion, et que vous passez par les contrôles de sécurité des aéroports, les équipements de sécurité avec rayons X peuvent endommager votre ordinateur.

AVERTISSEMENT : Vérifiez que votre ordinateur est bien éteint avant de le placer dans sa sacoche.

# **Chapitre 5**

*Fonctions avancées*

*L´emplacement modulaire*

*Comment utiliser l´interrupteur CD/Digital pour lire des pistes audio relâcherez et le lecteur CD*

*Le Port i-Link (IEEE 1394)*

*Les cartes SmartMedia™*

*Le Port IR*

*Wireless LAN*

*Le Gestionnaire d´Alimentation*

## **Fonctions avancées**

### **GeForce4 420 Go**

Vous pouvez accéder aux configurations GeForce4 420 Go par Démarrer, Paramètres, Panneau de Configuration, Affichage ou cliquer avec la touche droite du dispositif de pointage sur le bureau de travail de Windows et aller sur Propriétés.

- 1. nView : vous pouvez connecter deux dispositifs séparés de sortir tels que moniteur analogue, écran plat numérique ou TV. Vous pouvez vous connecter à une télévision par le connecteur TV-OUT. La configuration par défaut est nView désactivé. Vous pouvez effectuer les changements de couleur dans ce panneau.
- 2. Configuration de GeForce4 420 Go : vous pouvez avoir accès aux informations techniques, personnaliser la configuration de Direct 3D, ainsi que de OpenGL et faire de façon à ce que la fonction nVidia Quick Tweak figure dans la barre des tâches. La configuration par défaut suffit à toutes les utilisations possibles.
- 3. Contrôles Overlay : vous permettent d'adapter l'apparence de l'écran

## **L´emplacement modulaire**

Il peut accueillir l'un des modules amovibles suivants :

• Lecteur CD-ROM

- Lecteur CD-RW
- Lecteur DVD-ROM
- Lecteur DVD-ROM/CD-RW
- Lecteur de disquettes

Votre ordinateur est équipé de l'un de ces lecteurs en fonction du modèle choisi. Vous pouvez acheter d'autres lecteurs en accessoires.

### **Swapping de dispositifs**

Vous pouvez swapper des dispositifs dans l'emplacement qui leur est destiné lorsque l'ordinateur est éteint. Le système d'exploitation Microsoft® Windows® 2000 et XP permettent le hot swapping des différents dispositifs, à savoir l'échange des dispositifs sans avoir à éteindre l'ordinateur

ATTENTION : Ne laissez jamais l'emplacement modulaire vide.

### **Comment lire des DVD**

Votre ordinateur est fourni avec un disque comportant le logiciel Win DVD permettant de lire des films DVD. Vous devez l'installer vous-même. Tout d'abord, insérez votre disque dans le lecteur, le manuel d'installation apparaîtra alors automatiquement. Suivez les étapes indiquées sur l'écran. Veuillez lire l'Aide en ligne Inter Vidéo Win DVD pour des renseignements supplémentaires.

### **Comment utiliser un lecteur de CD-RW**

Si votre ordinateur est équipé d'un lecteur de CD-RW ou DVD-ROM/CD-RW, vous pouvez copier des données sur CD-R ou CD-RW. Il existe un disque nommé Easy CD Creator, fourni avec le lecteur. Vous devez installer le logiciel vous-même. Tout d'abord, insérez le disque dans le lecteur, le manuel d'installation s'affichera alors automatiquement. Suivez les étapes signalées. Pour des renseignements supplémentaires, veuillez bien consulter le programme Quick Reference Guide.

ATTENTION : Lorsque vous utilisez un lecteur CD-RW, ne copiez pas les données directement de dispositifs externes (USB, illégal, par exemple). Copiez les donnés sur le disque dur et ensuite sur le disque CD-RW.

## **Comment utiliser l´interrupteur CD/Digital pour lire des pistes audio MP3 et le lecteur CD**

Cette application permet la lecture directe de CDs audio et de pistes MP3 lorsque l'ordinateur est éteint. Pour lire des fichiers MP3, vous devez utiliser le lecteur Windows Media Player, fourni avec le système d'exploitation Windows®. Reportez-vous au Chapitre 1, Indicateurs et contrôles d'état du système.

### **Comment utiliser les touches Easy**

Le programme Easy Button est pré installé sur votre ordinateur. Ce logiciel vous permet de configurer

différentes fonctions sur des touches données. La plupart des fonctions sont déjà déterminées : Volume, Interrupteur CD/Digital et Touches de Contrôle du CD. Il y a deux autres touches programmables sur le Panneau de Base. Ce sont les touches Application et Internet.

Vous pouvez double-cliquer sur l'icône Easy Button sur la barre des tâches du système afin de configurer les touches Application ou Internet. Par défaut :

La touche Application mettra en route l'application liée à la touche.

La touche Internet mettre en route Microsoft Internet Explorer.

Il est conseillé de ne pas modifier la touche Internet. Pour plus de renseignements consultez l'Aide aux Utilisateurs pour les Easy Buttons.

### **Le Port i-Link (IEEE1394)**

Le port i-Link® situé du côté droit de l'ordinateur vous fournit des taux de transfert de données très élevés (jusqu´ à 400 Mbps ou 400 Mega bits par seconde). Vous pouvez vous connecter jusqu'à 63 périphériques à ce port.

Outre sa vitesse élevée, il accepte les données isochrones – le transfert de données à un taux garanti. Cela en fait l'instrument idéal pour des dispositifs transférant de hauts niveaux de données en temps réel, tels que des caméras vidéo. Le port i-Link® accepte le plug-and-play (configuration automatique) et le hot swapping (fait de pouvoir connecter et déconnecter certains dispositifs sans devoir éteindre l'ordinateur).

### **Les cartes SmartMedia™**

L'ordinateur possède une fente pour carte SmartMedia™ acceptant des cartes SmartMedia™ RAM de 2, 4, 8, 16, 32, 64 et 128MB. Les cartes SmartMedia™ sont utilisées pour échanger des données avec d'autres dispositifs portables, tels que appareils photos numériques et PDAs. On les trouve également dans des instruments de musique électroniques, des voice recorders, des scanners, des logiciels de traitement de texte. Ces petites cartes ont à peu près le tiers en taille des cartes PC traditionnelles.

ATTENTION : l'ordinateur n'accepte que des cartes SmartMedia™ de 3.3V. Il est interdit d'utiliser une carte SmartMedia™ ayant un autre voltage.

#### **Comment insérer la carte SmartMedia™**

- 1. Placez-la face tournée vers le bas.
- 2. Insérez-la dans la fente jusqu'à ce qu'elle s'enclenche en place.

OBSERVATION : Si Windows ne reconnaît pas une carte SmartMedia™, essayez de la retirer et de la réinsérer. Le hot swapping SmartMedia<sup>™</sup> s'allumera même si le système n'arrive pas à reconnaître la carte SmartMedia<sup>™</sup>. Si le LED d'accès à la carte SmartMedia™ n'arrête pas de s'allumer et s'éteindre lorsque la carte est insérée, essayez d'avoir accès à la carte. Prenez soin à ne pas toucher aux connecteurs.

Cela pourrait créer des problèmes d'électricité statique et les endommager.

### **Comment retirer la carte SmartMedia™**

ATTENTION : Ne retirez pas une carte SmartMedia™ lorsque des données sont en train d'être lues ou écrites. Elles pourraient être alors perdues. Attendez que le illégal d'accès à la carte soit éteint. Même si le message Copying.... Disparaît de l'écran, il se pourrait que l'inscription des données sur la carte soit encore en cours.

- 1. Cliquez avec la touche de droite du dispositif de pointage sur l'icône du lecteur de cartes SmartMedia™ et sélectionnez Eject du menu.
- 2. Appuyez sur la carte et relachez-la. Elle sera alors saillante.
- 3. Soulevez légèrement le côté gauche de l´ ordinateur et saisissez la carte. Retirez-la.

OBSERVATION : Veuillez bien formater la carte SmartMedia™ en fonction du périphérique. Par exemple, appareil photo numérique.

OBSERVATION : Le connecteur métallique doré de la carte SmartMedia™ doit être du côté du bouton lorsque la carte est insérée dans sa fente.

ATTENTION : Ne retirez pas une carte SmartMedia™ lorsque le LED d'accès à la carte est allumé.

ATTENTION : Ne formatez pas une carte SmartMedia™ en format FAT32/NTFS.

OBSERVATION : Retirez complètement la carte de sa fente. Ne la laissez pas partiellement insérée.

# **Le Port IR**

Vous pouvez transférer des fichiers à un autre ordinateur grâce au port infrarouge de votre ordinateur portable. Les deux ordinateurs impliqués dans le transfert de données doivent avoir des ports infrarouges et un logiciel de synchronisation compatibles.

# **Wireless LAN**

Votre ordinateur peut comporter un accès réseau wireless 802.11b en fonction du modèle choisi. Il s'agit d'une connexion réseau wireless à haute vitesse, qui utilise une transmission radio bidirectionnelle afin de communiquer avec un émetteur-récepteur « Point d´ accès » connecté physiquement au réseau par câble.

Le pilote de communication en réseau wireless est pré installé et configuré. Consultez l´ Aide en ligne pour des informations plus détaillées.

- 1. Appuyez sur l'interrupteur réseau wireless pour activer la communication réseau wireless. Le hot swapping à côté de l'interrupteur s'allume en vert, indiquant le statut « activé ».
- 2. Connectez-vous au Point d'accès le plus proche grâce à la barre de tâches du système.

OBSERVATION : Veuillez bien éteindre cette fonction avant de monter dans un avion.

## **SpeedStep**

Si votre ordinateur est équipé d'un processeur Intel Mobile Pentium 4, il comporte la fonction Intel SpeedStep Celle-ci adapte automatiquement la performance de votre ordinateur lorsque la source d´ alimentation est changée. Cela permet de prolonger la durée d'utilisation de votre batterie.

Lorsque votre ordinateur est en mode batterie, vous pouvez choisir soit « Performance batterie optimisée » ou « Performance maximum ». Il est recommandé de choisir la première option. C'est d'ailleurs celle qui est installée par défaut.

Lorsque votre ordinateur est en mode alimentation secteur, vous pouvez également choisir soit « Performance batterie optimisée » ou « Performance maximum », mais c'est alors la deuxième option qui est recommandée. Et c'est celle qui est installée par défaut.

À partir de Windows XP, Microsoft a mis en place une nouvelle procédure de contrôle du processeur, remplaçant SpeedStep

#### **Procédure de contrôle du processeur dans Windows XP**

L'utilisateur choisit le type d'utilisation visée et Windows XP le fait correspondre à une procédure de contrôle du processeur.

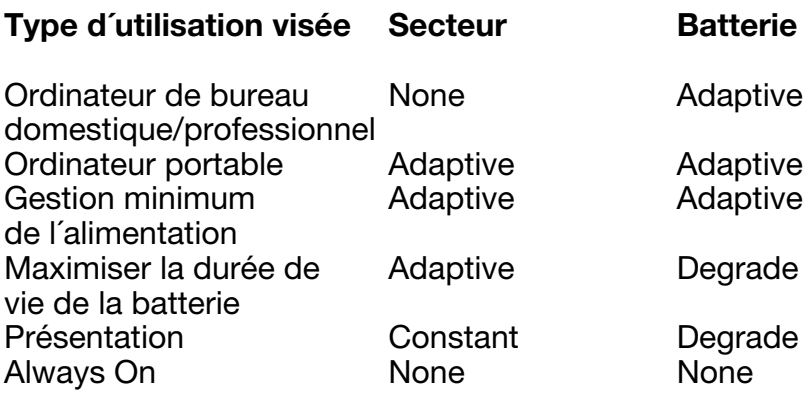

#### **Procédure Description**

None Plus forte performance<br>Constant Plus basse performance Constant Plus basse performance<br>
Adaptive Performance adaptée au Adaptive Performance adaptée aux besoins<br>Degrade Plus basse performance + réduction Plus basse performance + réduction linéaire supplémentaire de la performance au fur et à mesure que la batterie se vide.

# **Chapitre 6**

*Périphériques externes*

*Clavier USB*

*Dispositif de pointage externe USB*

*Moniteur externe*

*Périphériques Audio*

*Microphone*

*Options de lecteur de disque supplémentaire*

*Ajout de mémoire du système*

## **Périphériques et Ajout de mémoire système**

Ce chapitre traite des moyens que vous avez de rendre votre ordinateur plus performant en y connectant des périphériques externes, en y installant des lecteurs de disques supplémentaires dans l'emplacement étudié pour et en augmentant la mémoire de système.

## **Périphériques externes**

Les nombreux ports de votre ordinateur vous permettent de lui connecter toutes sortes de périphériques. Voici certains des périphériques les plus communs, si vous prétendez utiliser souvent votre ordinateur au même endroit.

### **Clavier USB**

Vous pouvez utiliser un clavier USB de taille normale. Cela peut être plus pratique pour certaines tâches et permet d'économiser le clavier du portable.

- 1. Connectez le clavier à l'un des ports USB de votre ordinateur. Nous vous conseillons de choisir un des ports arrière si vous prétendez également connecter un dispositif de pointage externe spécial gauchers. Utilisez le port USB situé du côté droit si vous êtes droitier.
- 2. Si le clavier possède des fonctions avancées exigeant l'installation de pilotes ou autres

logiciels, suivez les instructions fournies avec celui-ci.

3. Placez le clavier à l'endroit de votre choix.

OBSERVATION : Vous n'avez pas besoin d'éteindre l'ordinateur pour connecter ou déconnecter des dispositifs USB.

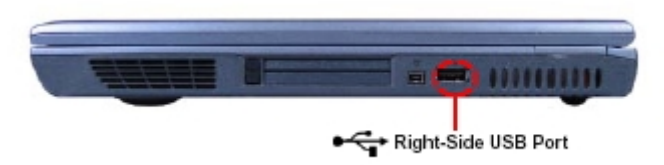

Port USB droit

### **Dispositif de pointage externe USB**

Vous pouvez installer un dispositif de pointage externe USB si vous ne désirez pas utiliser le Touch Pad. Vous pouvez utiliser le dispositif de votre choix à partir du moment où il possède une interface USB.

- 1. Connectez le dispositif à l'un des ports USB de votre ordinateur. Nous vous conseillons le port USB situé du côté droit de l'ordinateur. Si vous êtes gaucher, choisissez l'un des ports USB arrière.
- 2. Le dispositif exigera sûrement un pilote et d´ autres logiciels. Installez-les d´ après les instructions du manuel.
- 3. Placez le dispositif là où vous désirez l'utiliser.

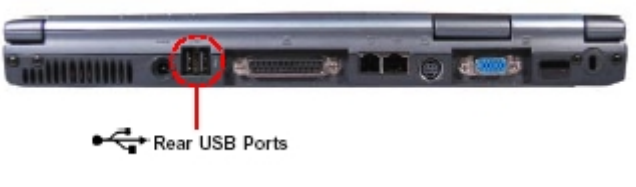

• Ports USB arrières

### **Moniteur externe**

Vous pouvez connecter un moniteur externe à votre ordinateur, afin d'avoir un écran plus grand et afin également d'économiser l'écran LCD intégré dans votre portable. Vous pouvez connecter un moniteur de bureau CRT au port VGA à 15 broches standard situé à l'arrière de l'ordinateur, ou, si le moniteur possède une interface USB, à l'un des ports USB.

- 1. Éteignez votre ordinateur.
- 2. Consultez les instructions du manuel du moniteur.
- 3. Insérez le connecteur téléphone du moniteur dans le port téléphone de votre ordinateur.
- 4. Serrez les vis du connecteur, afin de bien fixer le connecteur au moniteur.

Si le moniteur est Plug and Play, comme le sont la plupart des nouveaux moniteurs, le système d´ exploitation Microsoft® Windows® le reconnaîtra automatiquement et configurera le système pour l'accueillir. Vous pouvez ensuite ouvrir le panneau de contrôle pour modifier la configuration du moniteur.

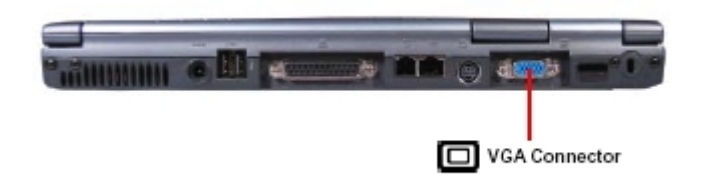

• Connecteur VGA

### **Périphériques Audio**

Les fiches audio situées du côté gauche de l'ordinateur vous permettent de connecter plusieurs périphériques, y compris haut-parleurs, microphone et une source audio externe.

### **Haut-parleurs externes**

Vous pouvez connecter des haut-parleurs stéréo autoalimentés à l'ordinateur afin de jouir d'une meilleure qualité du son qu'avec les haut-parleurs intégrés, ce qui vous permet également de les économiser.

- 1. Éteignez votre ordinateur.
- 2. Placez les haut-parleurs là où désirez les avoir.
- 3. Branchez le connecteur mini fiche des hautparleurs à la fiche Casque d'Écoute placée du côté gauche de l'ordinateur.
- 4. Branchez les haut-parleurs à une source d'alimentation.
- 5. Allumez les haut-parleurs et ne réglez pas le volume à plus de 80% du maximum.
- 6. Allumez l'ordinateur et réglez le volume à partir de l'affichage. Faites un essai afin de vérifier le réglage du volume.

Les haut-parleurs internes sont désactivés quand vous connectez des haut-parleurs externes à la fiche du Casque d'Écoute.

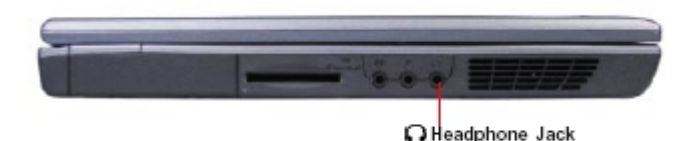

Fiche du Casque d'écoute

### **Microphone**

Si vous désirez utiliser un microphone pour faire des enregistrements, des commandes vocales ou de la téléphonie par ordinateur, vous pouvez en connecter un à la fiche Microphone.

- 1. Assurez-vous que le microphone dont vous disposez est un microphone standard pour ordinateur avec un connecteur mini fiche
- 2. Branchez le microphone à la fiche Microphone de l'ordinateur.
- 3. Réglez le volume du microphone dans la section Panneau Audio du Panneau de Contrôle Sons et Multimédia de Windows, en cliquant sur le bouton de volume pour enregistrement de sons.
- 4. Réglez la qualité de l'enregistrement dans la section Panneau Audio du Panneau de Contrôle Sons et Multimédia de Windows en cliquant sur le bouton Avancée pour enregistrement de sons.

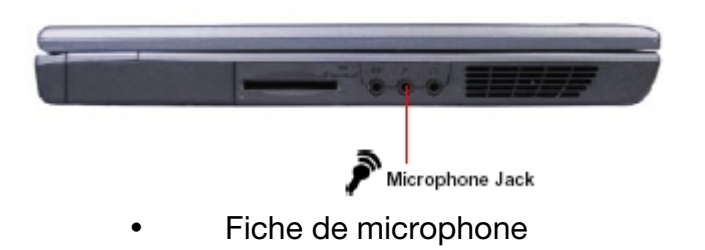

### **Source Audio externe**

Vous pouvez connecter une source audio externe à l'ordinateur afin d'v transférer des données audio pour enregistrement ou lecture par les haut-parleurs.

- 1. Branchez le connecteur mini fiche du câble audio à la fiche Line In située du côté gauche de votre ordinateur.
- 2. Réglez le volume Line In dans la section Panneau Audio du Panneau de Contrôle Sons et Multimédia de Windows en cliquant sur le bouton de réglage du volume pour enregistrement de sons.
- 3. Réglez la qualité de l'enregistrement dans la section Panneau Audio du Panneau de Contrôle Sons et Multimédia de Windows en cliquant sur le bouton Avancée pour enregistrement de sons.

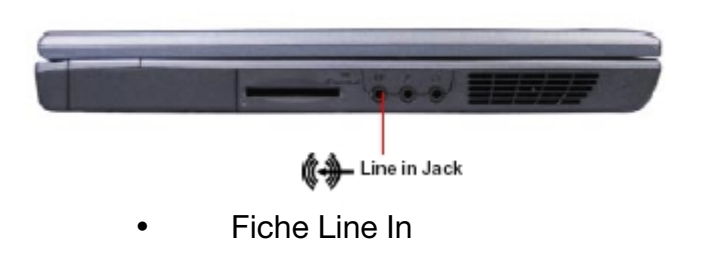

## **Options de lecteur de disque supplémentaire**

Vous pouvez installer des disques supplémentaires soit dans l'emplacement réservé à cette fin, soit les connecter externement

### **Options de lecteur pour l´emplacement modulaire**

Outre le lecteur installé dans l'emplacement modulaire de votre ordinateur, vous pouvez acheter des lecteurs supplémentaires. A savoir :

- CD-ROM
- CD-RW
- DVD
- DVD/CD-RW

Vote ordinateur est déjà équipé de l'un de ces lecteurs.

### **Lecteur de disquettes externe**

Vous pouvez également acheter un lecteur de disquettes externe SpeedStep Le lecteur est alimenté par l´ ordinateur. Il suffit de le connecter.

## **Ajout de mémoire système**

Vous pouvez ajouter de la mémoire système à votre ordinateur. Celui-ci possède deux fiches pour des modules de mémoire SODIMM. Celles-ci sont localisées

dans le compartiment mémoire situé dans la partie inférieure de votre ordinateur. Généralement, un module est déjà installé dans l'une des fiches lorsque vous achetez l'ordinateur. L'ordinateur accepte un maximum de 1Go.

Si vous désirez ajouter de la mémoire système, il vous suffit d'utiliser des modules certifiés. Consultez à cette fin votre revendeur, ou allez sur notre site web. Les caractéristiques de base de la mémoire utilisée sont :

- Module DDR de 200 broches
- DDR de 2,5V
- PC-133
- Capacité de 128, 256 ou 512MB

### **Comment effectuer un Ajout de mémoire**

Nous vous conseillons de faire faire cet ajout par un service technique spécialisé.

Si vous désirez néanmoins effectuer vous-même l'installation, suivez les étapes suivantes :

- 1. Assurez-vous que l'ordinateur est éteint.
- 2. Placez-le sur une surface non statique et retournez-le
- 3. Retirez le cache du compartiment mémoire en dévissant les deux vis qui le maintiennent en place.
- 4. Insérez le module SODIMM dans la fente à un angle de 45° et enfoncez-le ensuite dans la fente jusqu'à ce qu'il s'enclenche.
- 5. Revissez le cache du compartiment.

L'Ajout de mémoire est maintenant effectué. Remettez votre ordinateur à l'endroit, soulevez l'écran et mettez-le en marche. Le système est censé reconnaître automatiquement la nouvelle capacité mémoire. Vérifiezle en cliquant sur Mon Ordinateur avec le bouton droit de la souris, puis sur Propriétés. La taille de la mémoire sera affichée dans le panneau Propriétés Système.

ATTENTION : Si vous installez un module de mémoire qui n'est pas compatible avec votre ordinateur, vous entendrez un avertissement sonore et l'écran LCD sera vide lorsque vous allumerez l´ ordinateur. Dans ce cas éteignez votre ordinateur et retirez le module de mémoire incompatible.

# **Chapitre 7**

*Problèmes faciles à régler Problèmes lors de la mise en marche de l´ordinateur Problèmes lors de la réparation de périphériques Problèmes d´alimentation Problèmes de clavier Problèmes d´affichage Problèmes de lecteurs de disques Problèmes de Lecteur de Vidéo Problèmes du système audio Problèmes avec la carte PC Comment résoudre des problèmes de carte PC Problèmes d´imprimante Les Bonnes habitudes de travail Contact*

# **En cas de problème**

Certains problèmes sont faciles à identifier et à résoudre. D'autre peuvent exiger l'intervention d'un technicien spécialisé en matériel ou en logiciels.

## **Problèmes faciles à régler**

### **Votre logiciel ne répond plus**

Si le logiciel se bloque complètement tout à coup, vous pouvez fermer ce programme sans devoir éteindre le système d'exploitation Microsoft® Windows® ou d'autres logiciels.

1. Appuyez sur Ctrl, Alt et Suppr simultanément (une fois).

Le système d'exploitation affiche la boite de dialoque Close Program. Cette fenêtre affiche tous les programmes et processus actuellement actifs. Si un programme ne répond plus, les mots « not responding » sont affichés à côté de son nom sur la liste.

2. Choisissez le programme que vous désirez fermer et cliquez sur End Task.

Cela devrait vous permettre de continuer à travailler. Si ce n'est pas le cas, passez à l'étape 3.

3. Fermez les autres programmes un par un en sélectionnant le nom du programme et en cliquant sur End Task.
- 4. Cliquez sur Arrêter.
- 5. Sélectionnez Redémarrer et ensuite Oui.

Votre ordinateur s'éteint et se remet tout de suite en marche.

AVERTISSEMENT : Il n'est pas recommandé d'appuyer sur Ctrl, Alt et Suppr simultanément deux fois pour faire redémarrer votre ordinateur. En fermant tous les programme en cours avant d'éteindre le système d'exploitation Microsoft® Windows®, vous garantissez que toutes les données seront sauvegardées.

### **Votre logiciel a fait une opération illégale**

Si vous recevez le message « Your program has performed an illegal operation », nous vous conseillons de prendre note du message exact et de consulter le fabricant du logiciel.

1. Cliquez sur le bouton Details et sélectionnez le texte.

Le bouton Details affiche les informations dont le fabricant du logiciel a besoin.

2. Appuyez sur Ctrl et c simultanément afin de copier le texte au clipboard.

3. Ouvrez le Bloc-notes (cliquez sur Démarrer, sélectionnez Programmes, puis Accessoires et Blocnotes.

4. Appuyez sur Ctrl et v simultanément pour inclure les détails dans le Bloc-notes.

5. Ouvrez un nouveau paragraphe et rajoutez quelques notes explicatives.

6. Sauvegardez le fichier et consultez-le lorsque vous contacterez le fabricant du logiciel.

#### **Vous démarrez un programme qui se bloque tout de suite**

Si le mode Sleep du processeur est activé, celui-ci peut empêcher un programme de se mettre en marche. Fermez le programme que vous avez essayé d'ouvrir et désactivez le mode Sleep. Rouvrez ensuite le programme désiré.

Pour fermer le programme :

1. Appuyez sur Ctrl, Alt et Suppr simultanément.

La boite de dialogue Close affiche tous les programmes et processus en cours. Si le programme s'est bloqué, les mots « not responding » s'affichent à côté de lui.

2. Cliquez sur End Task

3. Quand la boite de dialoque s'affiche, cliquez sur End Task encore une fois.

## **Problèmes lors de la mise en marche de l´ordinateur**

#### **L´ordinateur ne démarre pas**

Vérifiez que vous avez bien branché l'adaptateur AC et le cordon d'alimentation, et que la batterie est bien chargée.

Appuyez sur et maintenez enfoncé pour quelques secondes le bouton de mise en marche de l'ordinateur.

#### **L´ordinateur ne peut pas lire le disque dur ou la disquette présente dans le lecteur**

Normalement, votre ordinateur charge Windows à partir du disque dur. Si vous avez un problème de disque dur, vous ne pourrez pas faire démarrer l'ordinateur. Insérez une disquette de système dans le lecteur de disquettes et appuyez ensuite sur le bouton de mise en marche.

### **Problèmes d´alimentation**

L'ordinateur affiche le message Non-System disk ou disk error.

Assurez-vous qu'il n'y a pas de disquette dans le lecteur. Le cas échéant, retirez-la et appuyez sur n'importe quelle touche pour continuer. Si cela n'aide pas, appuyez sur Ctrl, Alt et Suppr pour redémarrer l'ordinateur

## **Problèmes lors de la réparation de périphériques**

S'il ne s'agit pas d'un conflit matériel, mais d'un problème lié à l'un des périphériques, vous pouvez utiliser :

• Dr. Watson – un outil de diagnostique qui analyse votre système chaque fois qu'a lieu une erreur de système.

System Information – rassemble les informations de configuration de votre système, et affiche les sujets qui y ont trait dans un menu.

Après avoir déterminé quel était le problème, lisez la partie de ce chapitre traitant des problèmes et des solutions pour chaque périphérique.

#### **Problèmes de module de mémoire**

Des modules de mémoire mal connectés ou endommagés peuvent provoquer des erreurs qui semblent être liées au périphérique.

- 1. Cliquez sur Démarrer, puis Arrêter.
- 2. Cliquez sur le bouton à côté de Arrêter et ensuite OK.

Le système d'exploitation Microsoft<sup>®</sup> Windows<sup>®</sup> s'éteint et éteint l'ordinateur automatiquement.

- 3. Retirez le(s) module(s) de mémoire.
- 4. Réinstallez-les d'après les instructions du Chapitre 7, en vous assurant qu'ils sont bien enclenchés dans leurs fiches.
- 5. Vérifiez si l´ erreur est encore indiquée.
- 6. Si c´ est le cas, retirez complètement le module de mémoire et remplacez-le par un autre module.

Si cela élimine l'erreur, le module est alors sûrement endommagé. Si l'erreur a lieu sans que le module soit installé, ce n'est alors pas le module qui provoque l'erreur.

# **Problèmes d´alimentation**

Votre ordinateur est alimenté par l'adaptateur AC ou par la batterie principale. Les problèmes d'alimentation sont liés entre eux. Par exemple, un adaptateur AC ou un cordon d'alimentation endommagé n'alimenteront ni l'ordinateur, ni la batterie.

Voici comment résoudre les problèmes les plus communs :

Le LED d'alimentation secteur ne s'allume pas quand vous branchez l'adaptateur AC et le cordon d´ alimentation.

Assurez-vous que l'adaptateur AC et le cordon d'alimentation sont bien branchés à une prise secteur en bon état de marche et à l'ordinateur.

Si la lumière de l'alimentation secteur ne s'allume toujours pas, vérifiez si la prise murale est en bon état de marche, en y branchant une lampe par exemple.

#### **L´adaptateur AC et le cordon d´alimentation fonctionnent correctement, mais la batterie ne se charge pas**

La batterie ne se charge pas tant que l'ordinateur est en performance maximum. Éteignez l'ordinateur.

La batterie principale peut ne pas être bien enclenchée. Éteignez l'ordinateur, retirez la batterie, nettoyez ses bornes avec un chiffon doux sec (si nécessaire) et remettez-la en place.

La batterie peut être trop chaude ou trop froide, pour pouvoir bien se charger. Sa température doit être entre 5°C et 50°C. Si vous pensez que c'est la cause du problème, placez la batterie dans un lieu à température acceptable et attendez qu'elle atteigne une température acceptable.

Si la batterie s'est complètement vidée, elle ne se chargera pas immédiatement. Branchez l'adaptateur AC et le cordon d'alimentation, attendez 20 minutes et regardez si elle se charge.

Si la lumière de batterie s'allume au bout de 30 minutes, laissez l'ordinateur continuer à charger la batterie pour au moins encore 20 minutes avant d'allumer l'ordinateur.

Si la lumière de la batterie ne s'allume pas au bout de 20 minutes, il se peut que vous deviez acheter une nouvelle batterie.

#### **La batterie semble avoir une durée d´utilisation réduite**

Vérifiez les options d'alimentation dans le Gestionnaire m de Microsoft® Windows®. Avez-vous rajouté un périphérique tel qu'une carte PC ou un module de mémoire, qui s´ alimentent par la batterie ? Votre logiciel a-t-il plus besoin du disque dur ? L'alimentation de l'écran se coupe-t-elle automatiquement ? La batterie était-elle totalement chargée au départ ?

Consultez « Comment maximiser la durée de vie de la batterie ».

# **Problèmes de clavier**

### **Le clavier tape des caractères inattendus**

Il se peut qu'un overlay soit activé. Si la lumière du clavier numérique ou du contrôle de curseur est allumée, appuyez sur Fn et F11 simultanément pour éteindre la lumière du contrôle de curseur, ou appuyez sur Fn et F11 simultanément pour effacer la lumière du clavier numérique.

Si le problème a lieu quand les deux overlays sont désactivés, vérifiez que le logiciel utilisé ne travaille pas avec une autre configuration de clavier.

Consultez le manuel du logiciel et vérifiez que celui-ci n´ attribue pas différentes significations aux touches du clavier.

#### **Vous avez connecté un clavier externe et le système d´exploitation vous affiche un ou plusieurs messages d´erreur de clavier**

Si vous possédez un deuxième clavier, testez-le. S'il fonctionne normalement, alors le premier clavier est endommagé ou incompatible avec votre ordinateur.

#### **Rien ne se passe lorsque vous appuyez sur les touches de votre clavier externe.**

Vous avez branché le clavier externe time lorsque l'ordinateur était allumé. Cliquez sur Démarrer et ensuite Arrêter. Sélectionnez Redémarrer et OK. L'ordinateur va redémarrer et identifier le périphérique.

#### **Le clavier se bloque et l´ordinateur ne redémarre pas**

Appuyez sur le bouton de mise en marche pour plus de 4 secondes. L'ordinateur s'éteindra. Appuyez ensuite à nouveau sur le bouton de mis en marche pour rallumer l'ordinateur.

# **Problèmes d´écran**

### **L´écran est vide**

Display Auto Off peut avoir été activé. Appuyez sur n'importe quelle touche pour activer l'écran.

Si vous utilisez l'écran intégré, assurez-vous que la priorité d'écran n'est pas configuré pour un moniteur externe. Appuyez sur Fn et F5 simultanément (une fois). Si cela ne résout pas le problème, appuyez encore une fois sur Fn et F5 afin de revenir à la première configuration de priorité d'écran.

Si vous utilisez un moniteur externe :

- Vérifiez que le moniteur est allumé.
- Vérifiez que le cordon d'alimentation du moniteur est bien branché à une prise secteur en bon état de marche.
- Vérifiez que le câble connectant le moniteur externe à l'ordinateur est bien branché.
- Essayez de régler le contraste et la luminosité du moniteur externe.

• Appuyez sur Fn et F5 simultanément pour vous assurer que la priorité d'écran n'est pas donnée à l'écran intégré.

#### **L´écran a une apparence anormale**

Vous pouvez changer la configuration de l'écran en cliquant sur une partie vide de l'affichage avec le deuxième bouton du Touch Pad. Sélectionnez Propriétés. La fiche Appearance vous permet de choisir les couleurs de l'affichage. La fiche Paramètres vous permet de choisir la résolution de l'affichage.

### **L´affichage clignote**

Il est normal qu'il clignote en peu. Mais pour réduire l'intensité de ce phénomène, choisissez d'utiliser moins de couleurs.

- 1. Placez-vous sur un point vide de l´ affichage et cliquez avec la deuxième touche du Touch Pad.
- 2. Cliquez sur Propriétés et Paramètres.

Pour plus de renseignements, consultez l'aide de Windows.

**Un message vous indique un problème avec la configuration de l´affichage et vous affirme que le type d´adaptateur n´est pas correct ou que le configuration actuelle n´est pas compatible avec votre matériel.**

Réduisez la taille de la palette de couleurs à une taille acceptée par l'écran intégré de l'ordinateur.

- 1. Placez-vous sur un point vide de l´ affichage et cliquez avec la deuxième touche du Touch Pad.
- 2. Cliquez sur Propriétés et Paramètres.
- 3. Changez une option de configuration et cliquez sur OK

Pour plus de renseignements, consultez l'aide de **Windows** 

## **Problèmes de lecteurs de disques**

Les problèmes avec le disque dur ou un lecteur de disquettes sont signalés comme une impossibilité d´ accéder au disque ou une erreur de secteur. Parfois, un problème de disque peut engendrer des problèmes au niveau des fichiers.

#### **Vous n´arrivez pas à lire un disque ou il semble que plusieurs fichiers manquent**

Vérifiez de bien avoir identifié le lecteur (A : ou C : ).

Exécutez ScanDisk pour analyser les directoires, les fichiers et le Tableau d'Allocation de Fichiers (Fichier Allocation Table – FAT) sur le disque et effectue les réparations nécessaires.

- 1. Cliquez sur Démarrer, Programmes, Accessoires, System Tools et ScanDisk.
- 2. Sélectionnez le lecteur.
- 3. Sélectionnez le type de test que vous désirez mener.

Un test complet est plus efficace, mais prend plus longtemps qu'un test standard.

4. Cliquez sur Démarrer.

ScanDisk teste le disque.

#### **Votre disque dur semble être très lent.**

Si vous avez votre ordinateur depuis longtemps, il se peut que vos fichiers aient été fragmentés. Exécuter le Défragmenteur de disques. Cliquez sur Démarrer, Accessoires, System Tools et cliquez sur Défragmenteur de disques.

#### **Vos fichiers de données sont endommagés.**

Consultez le manuel de votre logiciel pour les procédures de récupération de fichiers. La plupart des logiciels créent des copies de sauvegarde.

Vous pouvez également récupérer des données perdues en utilisant des logiciels utilitaires, disponibles dans le commerce.

#### **Certains logiciels fonctionnent correctement, d´autres non.**

Cela peut être un problème de configuration du logiciel. Vérifiez la compatibilité de votre matériel avec le logiciel. La configuration matérielle de cet ordinateur est présentée dans « Caractéristiques techniques ».

#### **Vous n´arrivez pas à insérer une disquette dans le lecteur**

Il se pourrait qu'une disquette soit déjà à l'intérieur du lecteur. Assurez-vous que le lecteur est vide.

Peut-être n'insérez-vous pas la disquette comme il faut. L'étiquette doit être vers le haut et la plaquette métallique doit rentrer en premier.

La plaquette métallique ou une étiquette décollée peuvent empêcher de bien introduite la disquette dans le lecteur.

#### **L´ordinateur affiche le message Non-system disk ou disk error**

Si vous initialisez l'ordinateur à partir du disque dur, assurez-vous qu'il n'y a pas de disquette dans le lecteur.

Si vous initialisez l'ordinateur à partir d'une disquette, la disquette placée dans le lecteur n'a pas les fichiers nécessaires à l'initialisation de l'ordinateur. Remplacez-la par une disquette de démarrage.

#### **Le lecteur ne peut pas lire la disquette**

Essayez une autre disquette. Si vous pouvez la lire, la première disquette est à l'origine du problème. Exécutez ScanDisk sur cette disquette.

## **Problèmes de Lecteur de CD-ROM**

### **Vous ne pouvez pas lire le CD placé dans le lecteur**

Vérifiez que le plateau de lecture du lecteur de CD-ROM est bien fermé. Appuyez avec précaution dessus jusqu'à ce qu'il s'enclenche.

Ouvrez le plateau de lecture et retirez le CD. Vérifiez que celui-ci est bien propre. Tout grain de poussière ou autre saleté peut gêner le rayon laser.

Si le CD est sale, nettoyez-le avec un chiffon doux humide (eau ou produit nettoyant neutre).

Replacez le CD sur le plateau de lecture. L'étiquette doit être vers le haut. Appuyez dessus jusqu'à ce que le disque s'enclenche sur le moyeu. Fermez le plateau de lecture avec soin, en vérifiant qu'il est bien fermé.

#### **Vous appuyez sur le bouton d´éjection de CD-ROM, mais le disque ne sort pas**

Vérifiez que l'ordinateur est bien branché à une source d'alimentation et est allumé. Le mécanisme d'éjection du lecteur de CD-ROM ne fonctionne que si l'ordinateur est allumé.

Si vous devez retirer un CD et ne pouvez pas allumer l'ordinateur, utilisez un objet pointu et étroit, comme un trombone déplié et appuyez sur le bouton d'éjection manuelle. Celui-ci se trouve à l'intérieur du petit orifice situé à côté du bouton d'éjection du CD-ROM sur le côté droit de l'ordinateur.

### **Certains CDs fonctionnent correctement, d´autres non**

Si le problème concerne un CD de données, consultez le manuel du logiciel et assurez-vous que la configuration matérielle est compatible avec le logiciel.

La couleur des matériaux utilisée pour fabriquer le CD peut influencer leur qualité. Les argentés sont les meilleurs, ensuite les dorés. Les verts sont ceux de la pire qualité.

# **Problèmes du système audio**

### **Vous n´entendez rien**

Réglez le volume.

Si vous utilisez un casque d'écoute externe ou des hautparleurs, vérifiez que ceux-ci sont bien connectés à votre ordinateur.

Dans SETUP, vérifiez que la fonction audio est bien activée.

## **L´ordinateur émet un son fort et aigu**

Cela est un mode de communication entre le microphone et les haut-parleurs. Cela se produit dans tout système audio lorsque le volume des haut-parleurs est trop élevé lorsque les données sont transmises du microphone aux haut-parleurs. Réglez le volume.

Le fait de changer la configuration du Moniteur d'Enregistrement dans l'utilitaire Recording Control (par défaut désactivé, ou l'option mute dans l'utilitaire Mixer (par défaut activée), peuvent provoquer ce sifflement. Resélectionnez la configuration par défaut.

## **Problèmes avec la carte PC**

Les cartes PC (compatibles avec PCMCIA) ont différentes fonctions. Elles peuvent être un disque dur amovible, une mémoire supplémentaire, un fax/modem, ou un pager.

La plupart des problèmes ont lieu pendant l'installation et la configuration de ces nouvelles cartes.

- Les conflits de ressources peuvent causer des problèmes lorsque vous utilisez des cartes PC.
- S'il s'agit d'un modem, voyez « Problèmes avec le modem ».

### **Check-list pour les cartes PC**

- Assurez-vous que la carte est bien insérée dans sa fente
- Assurez-vous que tous les câbles sont bien branchés
- Assurez-vous que l'ordinateur ne charge qu'une version de Card and Socket Services.
- Parfois une carte endommagée peut passer au travers du contrôle de qualité. Si un autre ordinateur équipé de PCMCIA se trouve à proximité, testez la carte dans cet ordinateur.

## **Comment résoudre des problèmes de carte PC**

#### **Les fentes semblent être mortes et les cartes PC qui fonctionnaient ne fonctionnent plus**

Vérifiez l'état de la carte PC

- 1. Cliquez sur l'icône Mon Ordinateur avec le deuxième bouton du Touch Pad, puis sur Propriétés.
- 2. Cliquez sur la fiche Gestion de Périphériques
- 3. Double-cliquez sur le dispositif listé comme étant votre carte PC.

#### **L´ordinateur ne fonctionne plus quand vous y insérez une carte PC**

Le problème peut être causé par un conflit I/O (input/output) entre la fiche PCMCIA et tout autre dispositif du système. Vérifiez avec l'aide du Gestionnaire de Périphériques que chaque périphérique a sa propre adresse I/O base.

Puisque toutes les cartes ont la même fiche, chaque carte ne doit pas obligatoirement avoir sa propre adresse.

#### **Hot swapping (retirer une carte PC et en insérer une autre sans éteindre l´ordinateur) ne marche pas.**

Pour retirer une carte PC :

- 1. Cliquez sur l'icône PC Card de la barre des tâches.
- 2. Cliquez sur Stop xxxx, où xxxx identifie votre carte PC.

Vous pouvez retirer votre carte lorsque le message vous le confirmant est affiché.

3. Retirez la carte de sa fente.

#### **Le système ne reconnaît pas votre carte PC ou le PCMCIA socket controller**

Cela peut être lié à la charge basse de la batterie. Remplacez-la par une batterie chargée ou chargez-la.

- 1. Assurez-vous que la batterie n'est pas en standby
- 2. Éteignez l'ordinateur
- 3. Connectez l'adaptateur AC et le cordon d'alimentation
- 4. Maintenez l'ordinateur branché mais éteint pendant environ sept heures

S'il ne s'agit pas d'un problème d'alimentation, essayez de retirer la carte, la réinsérer, et la réinstaller en suivant la procédure signalée dans « Comment insérer des cartes PC ».

Il peut aussi s'agir d'un conflit matériel avec une autre mémoire supplémentaire de votre système. Si vous avez  $in$ stallé il n' $y$  a pas longtemps une carte extension de mémoire, éteignez l'ordinateur, retirez la mémoire, rallumez l'ordinateur et ressayez la carte PC.

### **Erreur de carte PC**

Réinsérez la carte afin de vous assurer qu'elle est bien connectée.

Si la carte est connectée à un périphérique externe, vérifiez que la connexion est bonne.

Consultez le manuel de la carte.

# **Problèmes d´imprimante**

## **L´imprimante n´imprime pas**

Assurez-vous qu'elle est bien branchée à une prise de secteur en bon état de marche, qu'elle est allumée et prête (en ligne).

Assurez-vous que le câble de l'imprimante est bien connecté aussi bien à l'ordinateur qu'à l'imprimante.

Si votre imprimante est compatible ECP ou IEEE 1284, assurez-vous que vous avez bien un câble d'imprimante IEEE 1284

Vérifiez qu'il y a suffisamment de papier dans l'imprimante. Certaines imprimantes ne commencent à imprimer que quand elles ont une quantité suffisante de papier pour imprimer.

Exécutez l'autotest de l'imprimante pour écarter tout problème spécifique à l'imprimante

Vérifiez d'avoir installé le bon pilote d'imprimante.

Essayez d'imprimer un autre document. Par exemple, vous pouvez créer et essaver d'imprimer un petit fichier de test en utilisant le Bloc-notes. Si ce fichier est bien imprimé, alors le problème peut se trouver dans votre fichier initial.

Contactez votre administrateur de réseau si votre imprimante est en réseau.

#### **Ce que l´imprimante imprime ne correspond pas à ce qui figure sur l´affichage**

Beaucoup de logiciels affichent les données sur l'écran de façon différente que ce qui va être imprimé. Si votre logiciel possède un mode Aperçu avant impression, vous pourrez alors voir votre document tel qu'il sera imprimé.

## **Problèmes de modem**

### **Le modem ne reçoit et ne transmet pas correctement**

Assurez-vous que le câble RJ-11 (celui qui branche le modem à la ligne téléphonique) est bien connecté à la fiche RJ-11 du modem et à la prise de la ligne téléphonique.

Vérifiez les configurations du port sériel afin de vous assurer que le matériel et le logiciel sont connectés au même port COM (consultez le Gestionnaire de Périphériques, Modems, pour ce qui concerne le modem par carte PC).

Vérifiez les paramètres de communication (taux baud, parité, longueur des données et stop bits). Spécifiés dans le programme de communication. Celui-ci doit être réglé sur une transmission à 300, 1200, 2400, 4800, 9600, 14400, 28800, 33600, 56000 bps ou plus. Consultez le manuel du logiciel pour savoir comment modifier ces paramètres.

#### **Le modem est allumé, correctement connecté mais ne transmet et ne reçoit pas de données**

Vérifiez que la ligne a bien une tonalité. Connectez un appareil de téléphone à la ligne pour vous en assurer.

L'autre système peut être occupé ou off line. Essayez de faire un test de transmission avec un système tiers.

# **Les Bonnes habitudes de travail**

- Assurez-vous d'être bien préparé
- Sauvegardez souvent vos données

Vous ne pouvez jamais prévoir quand votre ordinateur vous forcera à fermer un programme et vous fera ainsi perdre des données. La plupart des logiciels possèdent une option de sauvegarde automatique, mais ne comptez pas seulement sur cette option. Sauvegardez vos données !

- Sauvegardez régulièrement les informations stockées sur votre disque dur :
	- 1. Copiez les fichiers sur une disquette
	- 2. Ou alors connectez un périphérique de sauvegarde au système et utilisez un logiciel

spécifique pour copier la totalité des données du disque dur sur un moyen de sauvegarde magnétique.

Certaines personnes utilisent une combinaison de ces méthodes, et sauvegardent tous les fichiers sur un moyen de sauvegarde une fois par semaine et copient les fichiers fondamentaux sur une disquette tous les jours.

Si vous avez installé des logiciels, sauvegardez-les ainsi que vos fichiers. Si jamais vous devez reformater votre disque dur, cela vous fera gagner du temps de recharger les logiciels et les fichiers à partir d'une copie de sauvegarde.

• Lisez les manuels.

Il est difficile de vous fournir une liste exacte et à toute épreuve des étapes à suivre chaque fois que vous avez un problème avec votre ordinateur. Vous apprendrez à résoudre les problèmes plus rapidement au fur et à mesure que vous gagnerez en expérience et que comprendrez comment le matériel et les logiciels fonctionnent seuls et ensemble.

Consultez aussi les manuels et livres disponibles dans le commerce.

Ne vous bloquez pas sur un problème. Faites une pause, respirez à fond, cela peut aider.

# **Si vous avez besoin d´une aide spécialisée**

## **Avant d´appeler**

- Essayez de télécharger des mises à jour de Windows de l'internet pour les pilotes de périphériques, les logiciels, etc.
- Si le problème a lieu lorsque vous utilisez un programme, consultez le manuel ou le service technique adéquat.

## **Annexe A**

# **Touches de raccourci**

Les touches de raccourci sont celles qui, en combinaison avec la touche Fn, active et désactivent certaines fonctions du système.

#### **Mise en marche de l´écran**

F™©

Mise en marche de l'écran. Lorsque vous appuyez sur la touche de raccourci, le dispositif d'affichage commute entre CRT seulement, LCD seulement, et affichage simultané. Cela n'actualisera pas la configuration « Power On Display » enregistrée dans le système.

### **Touches de raccourci du clavier**

### [2] •

Clavier activé/désactivé. Cette touche active/désactive le clavier intégré, et active ou désactive la fonction curseur.

Fre**nce** 

Clavier numérique activé/désactivé. Cette touche active/désactive le clavier numérique intégré. Elle dépend directement de la fonction clavier. Si celle-ci est activée, alors la fonction clavier numérique peut également l'être. Sinon, elle ne peut être activée.

 $F \rightarrow \begin{bmatrix} 1 & 0 \\ 0 & 1 \end{bmatrix}$ 

Scroll Lock activé/désactivé. Cette touche de raccourci active et désactive la fonction Scroll Lock

## $Fn + \begin{bmatrix} 0 \\ 0 \end{bmatrix}$

Augmenter la luminosité. Cette touche de raccourci augmente la luminosité de l'écran LCD.

 $Fn+\begin{bmatrix} 0 \\ 0 \end{bmatrix}$ 

Diminuer la luminosité. Cette touche de raccourci diminue la luminosité de l'écran LCD.

## **Annexe B**

# **Caractéristiques techniques**

### **Processeur**

- Processeur Intel Pentium 4, 1.4/1.5/1.6/1.7GHz
- µFCPGA Socket CPU, 512KB L2 Cache on CPU
- Projeté pour Intel hot swapping
- 133MHz FSB

## **Chip set**

• Intel MCH-M 845MP 625BGA pour contrôleur de système

• Intel ICH3-M pour Pont PCI à LPC, contrôleur PCI IDE, Power

Management Logic.

• NS87591 Keyboard Controller, Battery Management Unit, et

RTC.

- OZ 6933 pour contrôleur Card Bus PCMCIA.
- nVidia SQ17 pour contrôleur type
- ALC101 for AC97 CODEC.
- Contrôleur LPC47N227 Super I/O.
- Contrôleur OZ165 pour Direct CD play.
- Contrôleur VT6306 pour 1394.
- RTL81 pour Contrôleur LAN.
- TC6371AF pour Contrôleur SmartMediaTM.

## **Mémoire**

- Pas de onboard memory.
- Compatible avec 200/266M DDR RAM module 128MB, 256MB,512MB
- Deux slot acceptés, capacité maximum 1GO si 2 modules intégrés.

## **BIOS**

- 512KB Flash ROM pour BIOS système.
- Mot de passe pour protection (Système).

• Microsoft® Windows® Millennium Edition , Windows® 2000

ou Windows® mini fiche avec PnP.

- Suspend pour RAM/Disque.
- Différentes touches de raccourci pour contrôle du système.
- Actualisable.
- Fonction ACPI 1.0B complète.

### **Alimentation**

• Batterie LI ION à 8 cellules de taille 18650 avec capacité de 58.05WH.

• Environ 2.5 heures de fonctionnement en configuration de base (Fonctionnement de la batterie, voir 4.0.1).

• Environ 3.0 heures de durée de chargement pour une capacité de 100% sur une seule batterie Li Ion de 3900mAH (Système hors tension ou Mode Suspend).

## **Un disque dur de 2.5", 9.5mm, max. 30 Go**

- Bus Master IDE
- 9.5m/m, 2.5"HDD
- Compatible Ultra 66/100 synchronous DMA

## **Emplacement modulable**

- FDD 12.7mm, 1.44MB (3 Modes)
- Lecteur de CD-ROM 5.25" 12.7mm de hauteur
- Lecteur de CD-RW 5.25" 12.7mm de hauteur
- Lecteur combiné de Lithium Ion & CD-RW 5.25" 12.7mm de hauteur
- Lecteur de Lithium Ion 5.25" 12.7mm de hauteur

## **Options**

- Modules déterminées 128MB/256MB/512MB
- Batterie Li ION
- Module wireless MINI bidirectionnelle

#### **Dispositif de pointage hot swapping Pad avec deux boutons**

- Bouton gauche
- Bouton droit

## **Ports I/O**

- Un port parallèle 25 broches, compatible EPP/ECP
- Un port CRT 15 broches, compatible DDC 2B
- Un port TV-Out 7 broches
- Un port MIC-In
- Un port Line In
- Un port Headphone-out
- Une fiche AC Adapter 2 broches
- Une fente Card Bus pour une PCMCIA de type III ou deux type II
- Trois ports illégal
- Un port RJ11
- Un port RJ45
- FIR

• Une fente SmartMediaTM (Optionnelle) ou un Connecteur Port Sériel

- Un port IEEE 1394 (Optionnel)
- Un port Sériel (Optionnel)

## **Carte PCMCIA**

• Un fiche pour une carte de type III ou deux fiches pour deux cartes de type II

• SRAM, OTPROM, FLASH ROM, mask ROM memory card max. 64MB

• Carte MODEM/LAN

- Dispositif ATA amovible de 1.8" 10.5mm
- Carte Card bus
- Compatible ACPI 1.0

### **Fonction de Gestion de l´Alimentation**

• Mode Standby, Suspend pour RAM ou Suspend pour Mode Disque, par durée déterminée ou par touche de raccourci

- Mode HDD Local Stand-By par durée
- Mode LCD Local Stand-By par durée
- Sonnerie Charge batterie faible
- Mise hors tension automatique des lumières indicatrices lors d la fermeture de l'écran
- Totalement compatible avec ACPI 2.0B
- Mode LCD Auto-DIM par durée

### **Interrupteurs**

- Mise en marche
- Couvercle
- hot swapping
- CD/Numérique
- Bouton Stop
- Bouton Play/ Pause
- Bouton Reverse
- Bouton Forward
- Bouton Volume Down
- Bouton Volume Up
- Bouton Internet
- Bouton Application

## **AC Adapter**

• Module AC adapter universel 90-264V AC, 47-63HZ, 60W.

### **Dimensions**

• 12.28"(L) x 10.48"(l) x 1.43"(H) (312mm x 266mm x 33mm Avant/36.5mm Arrière)

### **Poids**

• Environ 2.7kg pour un écran LCD TFT swapping de 14.1" swapping TFT LCD avec une batterie principale de 8 cellules et un lecteur de DVD-ROM. Le poids dépend de la configuration choisie.

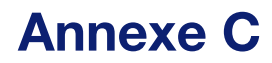

# **Fiches des cordons d´alimentation**

Votre ordinateur comprend une source d'alimentation universelle. Cette annexe vous présente les fiches et prises typiques de différents pays.

USA et Canada

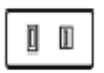

Royaume Uni

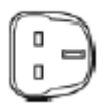

Australie

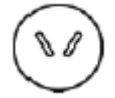

Europe

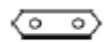